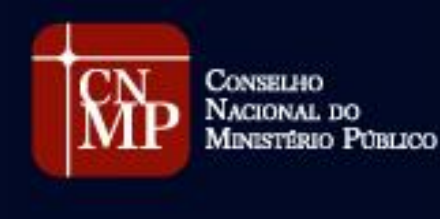

COMISSÃO DO SISTEMA PRISIONAL, CONTROLE EXTERNO DA ATIVIDADE POLICIAL E SEGURANÇA PÚBLICA

# Manual do usuário *Sistema de Resoluções*

 $\overline{AB}$ 

0

 $\mathbb{U}$ 

ရှ

咸。

**Telefone (61) 3366-9194 / 9284 / 9283 Correio eletrônico[: res20@cnmp.mp.br](mailto:res20@cnmp.mp.br) [| res56@cnmp.mp.br](mailto:res56@cnmp.mp.br) | [csp@cnmp.mp.br](mailto:csp@cnmp.mp.br)**

*Atualizado em: 18 | 02 | 2022*

# SUMÁRIO

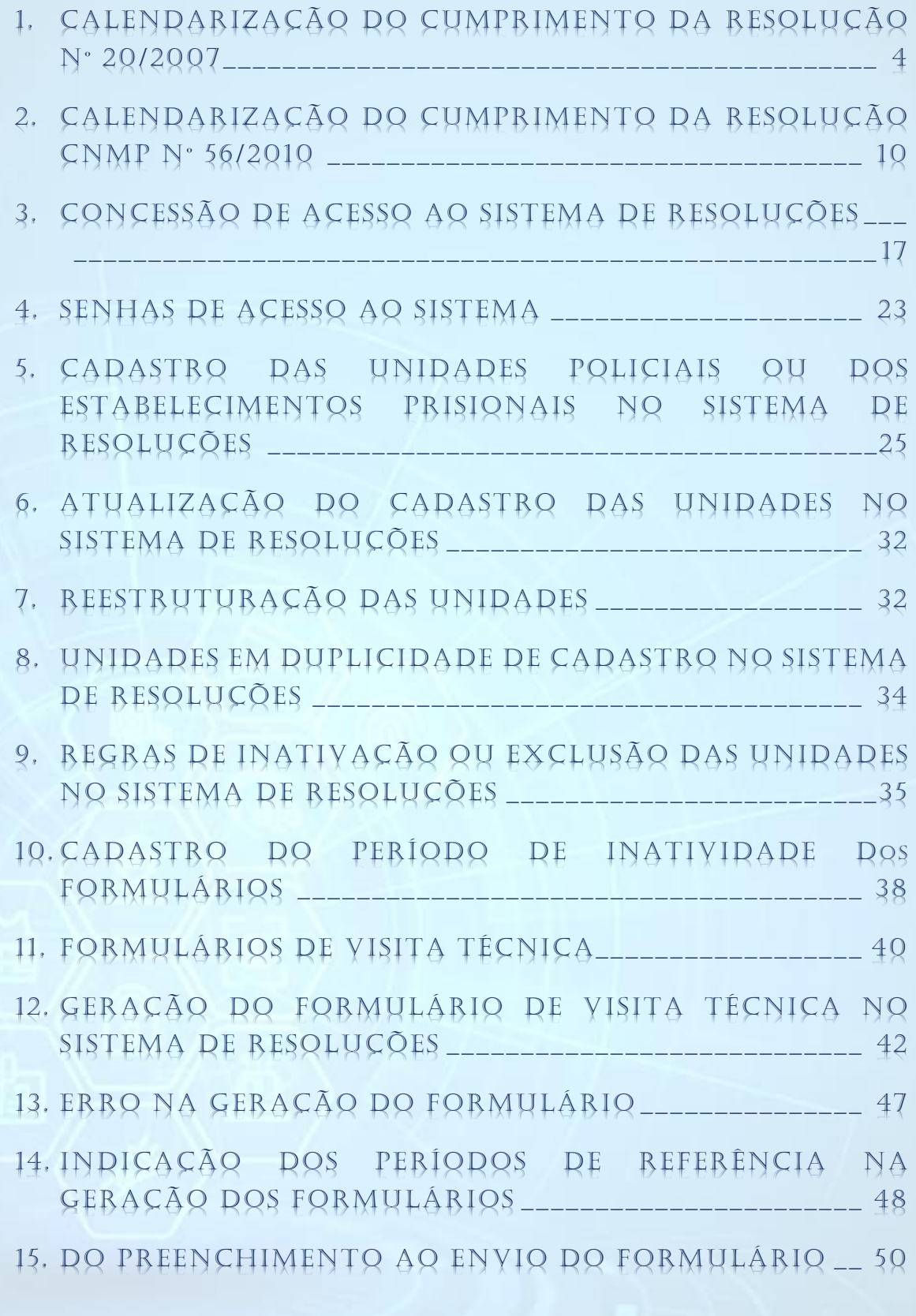

**Telefone (61) 3366-9194 / 9284 / 9283 Correio eletrônico[: res20@cnmp.mp.br](mailto:res20@cnmp.mp.br) [| res56@cnmp.mp.br](mailto:res56@cnmp.mp.br) | [csp@cnmp.mp.br](mailto:csp@cnmp.mp.br)**

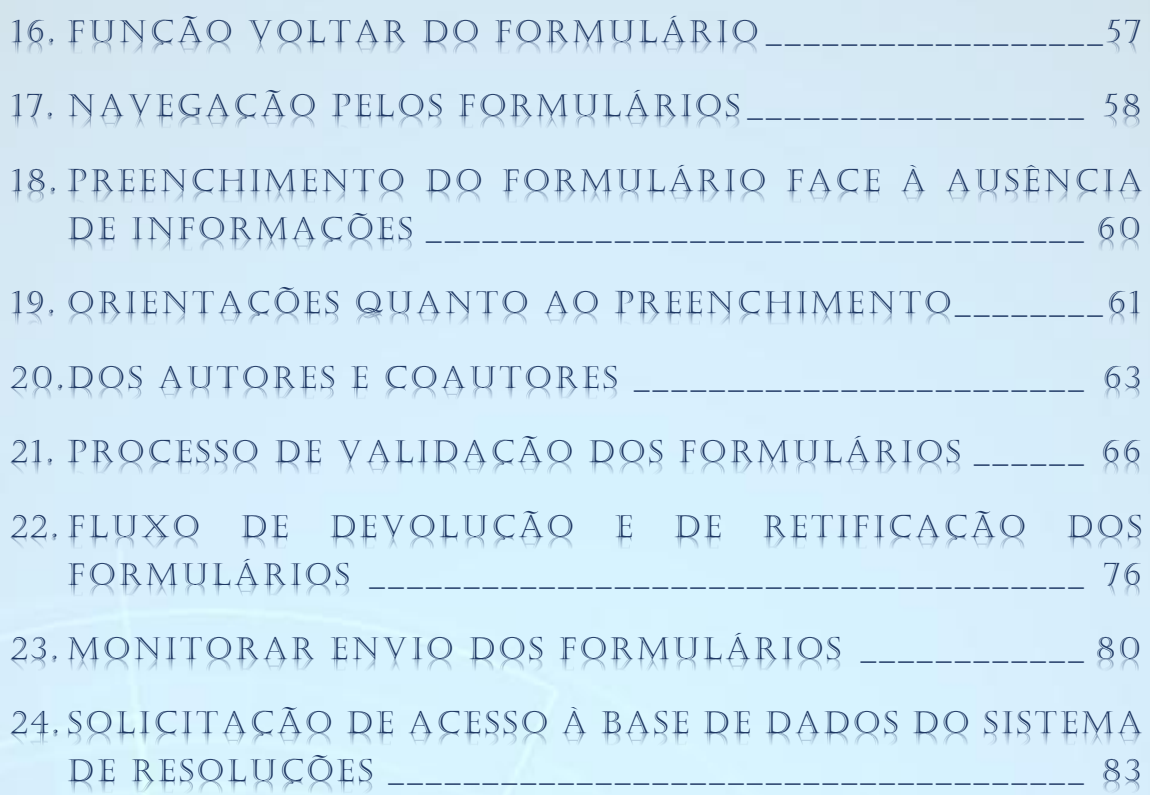

# <span id="page-3-0"></span>1. CALENDARIZAÇÃO DO CUMPRIMENTO DA RESOLUÇÃO Nº 20/2007

- 1.1 *Periodicidade das visitas técnicas às unidades policiais*, com a finalidade de preencher os formulários de cumprimento à Resolução CNMP nº 20/2007, é *semestral* e se aplica tanto as visitas realizadas no âmbito das unidades estaduais quanto nas federais, sugestiona-se que:
	- 1.1.1 *A primeira visita do ano* ocorra entre os dias 1 º de abril a 30 de maio de cada ano; e
	- 1.1.2 *A segunda visita do ano* ocorra entre os dias 1º de outubro a 30 de novembro de cada ano.
- 1.2 *Antecipação da visita técnica* poderá ser feita, haja vista que os períodos estipulados são meramente para fins de calendarização do cumprimento da normativa. Contudo, caso o membro decida pela antecipação, ele deverá observar dois pontos:
	- 1.2.1 Ao findar do semestre de referência das informações, ou seja, se a referência dos dados é do 1º semestre do ano (1º de janeiro a 30 de junho) a visita somente poderá ocorrer no primeiro dia útil subsequente;
		- 1.2.1.1 Não é aconselhável realizar a visita durante o intervalo correspondente ao semestre de referência dos dados, pois, se assim ocorrer, as informações serão prestadas de modo incompleto, além de não coincidir com a realidade da unidade policial.
	- 1.2.2 Se a unidade policial está apta a fornecer todos os dados relativos ao semestre de referência, a visita não poderá ser antecipada se a unidade não dispõe de meios para consolidar e disponibilizar todos os dados, assim é fundamental a confirmação de tal possibilidade,

junto a autoridade policial responsável pela unidade antes da realização da visita.

# 1.3 *Remessa do formulário fora do prazo previsto na calendarização.* Destaca-se que é plenamente possível que o membro encaminhe o formulário após o findar do prazo estipulado para a visita, porém, será necessário apresentar justificativa à Corregedoria-Geral respectiva, ficando a cargo desta a deliberação quanto ao envio extemporâneo dos dados.

- 1.3.1 Ressalta-se que a CSP não tem atribuição para deliberar ou mesmo se manifestar quanto ao deferimento ou não da remessa do formulário fora do prazo definido para o cumprimento da normativa.
- 1.3.2 Caso a Corregedoria-Geral autorize o preenchimento excepcional e fora dos marcos temporais do calendário de cumprimento, a CSP deverá ser comunicada, no prazo de 5 (cinco) dias, quanto à dilação e aos termos acordado via e-mail.
- 1.4 *Semestre de referência dos dados:* Os dados obtidos nas unidades policiais e preenchidos nos formulários eletrônicos devem corresponder à integralidade do semestre:
	- 1.4.1 *Na primeira visita do ano vigente* (que ocorrerá entre 1º de abril e 30 de maio), os dados devem corresponder ao 2º semestre do ano anterior (período entre 1º de julho a 31 de dezembro); e
	- 1.4.2 *Na segunda visita do ano vigente* (que ocorrerá entre 1º de outubro a 30 de novembro), os dados devem corresponder ao 1º semestre do ano corrente (período de 1º de janeiro a 30 de junho);
- 1.5 *Finalização do preenchimento e envio dos formulários* por meio do Sistema de Resoluções, com posterior remessa à Corregedoria, devem ocorrer, respectivamente:
	- 1.5.1 *Até o dia 5 de junho,* na primeira visita do ano; e

1.5.2 *Até o dia 5 de dezembro,* na segunda visita do ano.

- 1.6 Esclarece-se que, para fins de cumprimento da Resolução CNMP º 20/2007, a única forma aceita para remessa dos dados será por meio do formulário eletrônico disponível no *Sistema de Resoluções*.
	- 1.6.1 Não será admitido, sob nenhuma hipótese, quaisquer outras formas de remessa dos formulários, para fins de cômputo do cumprimento da Resolução CNMP nº 20/2007.
- 1.7 *Finalização procedimentos de verificação dos dados e de validação dos formulários pelas Corregedorias.* À medida que for recebendo os formulários, poderá a Corregedoria iniciar o procedimento de verificação e de validação. Não se faz necessário aguardar o encerramento do prazo concedido aos membros. Ressalta-se que todo o processo deverá ser finalizado nos seguintes prazos:
	- 1.7.1 *Até o dia 5 de julho,* a primeira verificação e validação do ano; e
	- 1.7.2 *Até o dia 5 de janeiro,* a segunda verificação e validação do ano.
- 1.8 *Dilação dos prazos previstos para as Corregedorias*. Salienta-se que é possível a concessão de dilação do prazo às Corregedorias para que finalizem todo o processo de verificação dos dados e validação dos formulários, porém, tal pedido deverá ser justificado e apresentado à CSP antes do término do prazo previsto inicialmente.
	- 1.8.1 O pedido deverá ser acrescido do prazo adicional que se estipula ser necessário para conclusão da atividade. Além disso, também é de supra importância que seja formalizado e assinado pelo Corregedor-Geral, podendo ser e encaminhado, via e-mail, à CSP.
	- 1.8.2 Caso o pedido seja deferido pelo Presidente da CSP, cabe o esclarecimento de que nenhum procedimento adicional será realizado no Sistema de Resoluções, desse modo, as justificativas de atraso relacionadas as movimentações dos formulários, que o

#### Manual do usuário | SISTEMA DE RESOLUÇOES <mark>7</mark>

sistema vier a apresentar, deverão ser preenchidas com a referência do ato que concedeu a dilação do prazo.

- 1.9 *Elaboração do relatório de descumprimento da Resolução nº 20/2007 pela CSP.* À medida que as Corregedorias finalizarem o processo de validação, os formulários e os dados tornam-se disponíveis à CSP, que tem como tarefa inicial a elaboração do relatório de descumprimento, que será encaminhado à Corregedoria Nacional do Ministério Público, nos termos da própria normativa.
	- 1.9.1 No relatório será listado todas as unidades que a CSP não obteve acesso ao seu respectivo formulário, ou por ainda não ter sido preenchido pelo membro ou por ainda não ter sido validado pela Corregedoria. Os prazos finais para remessa do relatório será de:
	- 1.9.2 *Até o dia 5 de setembro,* para o primeiro relatório do ano; e
	- 1.9.3 *Até o dia 5 de março,* para o segundo relatório do ano.
- 1.10 *Conferência qualitativa dos dados pela CSP.* Após finalizar o relatório de descumprimento, a CSP iniciará a conferência qualitativa dos dados recebidos por meio dos formulários. Tal análise visa identificar as divergências de preenchimento num comparativo aos dados recebidos em formulários anteriores, ou seja, a Comissão realizará uma análise complementar àquela já realizada pela Corregedoria antes de publicar os dados.
	- 1.10.1 Ressalta-se que tal análise busca identificar possíveis erros de preenchimento ou identificar situações que destoam da normalidade indicada no histórico da unidade.
		- 1.10.1.1 Lembrando que situações que se enquadrem na segunda hipóteses devem ser relatadas nos campos de observações pelo membro responsável. Tal campo é disponibilizado ao final de todos os formulários de visitas as unidades policiais.

- 1.10.2 Tal trabalho de conferência qualitativa sempre será realizado antes da atualização dos painéis infográficos disponíveis no *site* oficial do CNMP, acessível ao público em geral. Acrescenta-se que tais painéis compõem os Projetos "Controle Externo da Atividade Policial em números". O cronograma de atualização dos projetos são:
	- 1.10.2.1 *Até o dia 5 de dezembro,* a primeira atualização; e 1.10.2.2 *Até o dia 5 de junho,* a segunda atualização.
- 1.10.3 Caso a CSP apure um número considerável de inconsistências que inviabilize a disponibilização dos dados nos prazos referidos, estes poderão ser dilatados conforme se fizer necessário.

1.11 Os dois infográficos a seguir apresentam os fluxos completos, com os respectivos prazos, de cumprimento da Resolução CNMP nº 20/2007.

M a n u a l d o u s u á r i o | S I S T E M A D E R E S O L U Ç Õ E S 9

## **EXEMPLO DE CRONOGRAMA DA PRIMEIRA VISITA**

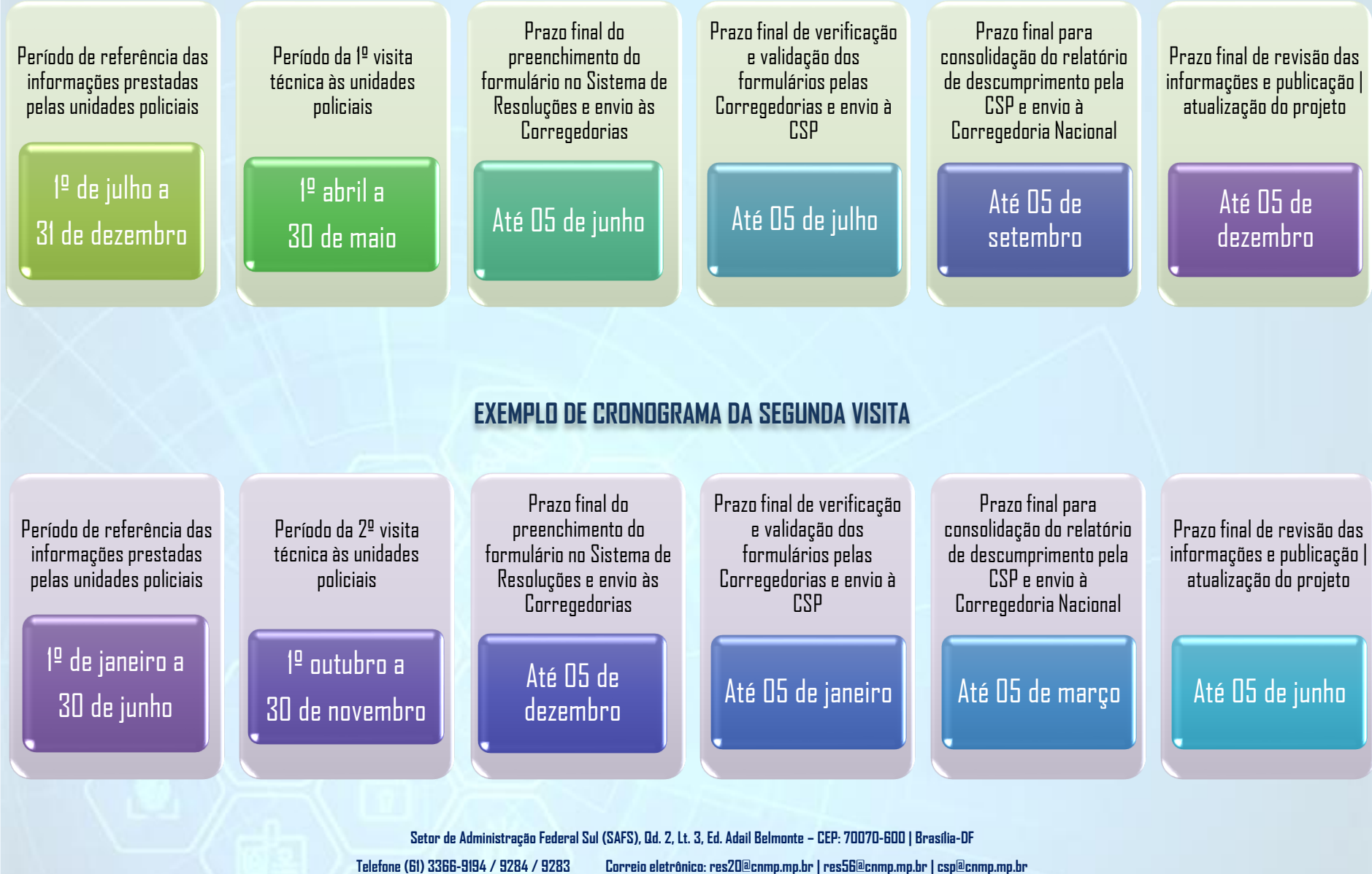

# <span id="page-9-0"></span>2. CALENDARIZAÇÃO DO CUMPRIMENTO DA RESOLUÇÃO CNMP Nº 56/2010

2.1 *Periodicidade das visitas técnicas aos estabelecimentos prisionais,* 

com a finalidade de preencher os formulários de cumprimento à Resolução CNMP nº 56/2010, é *trimestral* e se aplica tanto as visitas realizadas no âmbito das unidades estaduais quanto nas federais incluindo as militares, sugestiona-se que.

- 2.1.1 *No mês de março de cada ano*, preenche-se o *formulário ANUAL*, cujo período de referência das informações é de março do ano anterior e a fevereiro do ano correspondente, salvo dados pontuais que devem ser colhidos no momento da visita técnica.
	- 2.1.1.1 Esclarece-se que o quantitativo de mortes, lesões, faltas graves, e apreensões deve corresponder ao somatório das ocorrências havidas de março a fevereiro, ao passo que o total de pessoas privadas de liberdade, total de estudantes e de trabalhadores deve se correlacionar aos números obtidos no dia da visita técnica.
- 2.1.2 *Nos meses de junho, setembro e dezembro*, preenche-se os *formulários TRIMESTRAIS* respectivos com os dados tanto atinentes à data da visita técnica, quanto relacionados ao período de referência, com lapso temporal correspondente. Aos formulários trimestrais o entendimento da referência dos dados demonstrado no item 2.1.1.1 também será aplicado.
- 2.2 *Antecipação da visita técnica* poderá ser feita, haja vista que os períodos estipulados são meramente para fins de calendarização do cumprimento da normativa. Contudo, caso o membro decida pela antecipação, ele deverá observar dois pontos:

- 2.2.1 Ao findar dos períodos de referência das informações. Não é aconselhável realizar a visita durante o intervalo correspondente ao ano ou trimestre de referência dos dados, pois, se assim ocorrer, as informações serão prestadas de modo incompleto, além de não coincidir com a realidade do estabelecimento prisional.
- 2.2.2 Se o estabelecimento penal está apto a fornecer todos os dados relativos ao período de referência. A visita não poderá ser antecipada se o estabelecimento não dispõe de meios para consolidar e disponibilizar todos os dados, assim é fundamental a confirmação de tal possibilidade, junto a autoridade responsável antes de realizar a visita;
- 2.3 *Remessa do formulário fora do prazo previsto na calendarização.* Destaca-se que é plenamente possível que o membro encaminhe o formulário após o findar do prazo estipulado para a visita, porém, será necessário apresentar justificativa à Corregedoria-Geral respectiva, ficando ao cargo desta a deliberação quanto ao envio extemporâneo dos dados.
	- 2.3.1 Ressalta-se que a CSP não tem atribuição para deliberar ou se manifestar quanto ao deferimento ou não da remessa do formulário fora do prazo definido para o cumprimento da normativa.
	- 2.3.2 Caso a Corregedoria-Geral autorize o preenchimento excepcional e fora dos marcos temporais do calendário de cumprimento, a CSP deverá ser comunicada, no prazo de 5 (cinco) dias, quanto à dilação e aos termos acordado via e-mail
- 2.4 *Períodos de referência dos dados:* Os dados obtidos nos estabelecimentos prisionais e preenchidos nos formulários eletrônicos devem corresponder à integralidade do período:

12

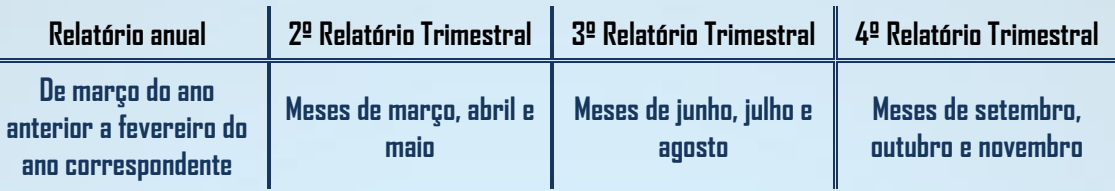

2.5 *Finalização do preenchimento e envio dos formulários* por meio do

Sistema de Resoluções, com posterior remessa à Corregedoria, devem ocorrer, respectivamente:

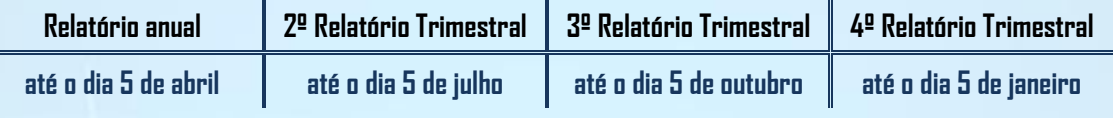

- 2.6 Esclarece-se que, para fins de cumprimento da Resolução CNMP º 56/2010, a única forma aceita para remessa dos dados será por meio do formulário eletrônico disponível no *Sistema de Resoluções.*
	- 2.6.1 Não será admitido, sob nenhuma hipótese, quaisquer outras formas de remessa dos formulários, para fins de cômputo do cumprimento da Resolução CNMP nº 56/2010.
- 2.7 *Finalização procedimentos de verificação dos dados e de validação dos formulários pelas Corregedorias.* À medida que for recebendo os formulários, poderá a Corregedoria iniciar o procedimento de verificação e de validação. Não se faz necessário aguardar o encerramento do prazo concedido aos membros. Ressalta-se que todo o processo deverá ser finalizado nos seguintes prazos:

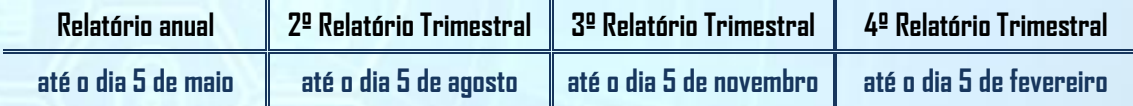

2.8 *Dilação dos prazos previstos para as Corregedorias*. Salienta-se que é possível a concessão de dilação do prazo às Corregedorias para que finalizem todo o processo de verificação dos dados e validação dos formulários, porém, tal pedido deverá ser justificado e apresentado à CSP antes do término do prazo previsto inicialmente.

- 2.8.1 O pedido deverá ser acrescido do prazo adicional que se estipula ser necessário para conclusão da atividade. Além disso, também é de supra importância que seja formalizado e assinado pelo Corregedor-Geral, podendo ser e encaminhado, via e-mail, à CSP.
- 2.8.2 Caso o pedido seja deferido pelo Presidente da CSP, cabe o esclarecimento de que nenhum procedimento adicional será realizado no Sistema de Resoluções, desse modo, as justificativas de atraso relacionadas as movimentações dos formulários, que o sistema vier a apresentar, deverão ser preenchidas com a referência do ato que concedeu a dilação do prazo.
- 2.9 *Elaboração do relatório de descumprimento da Resolução nº 56/2010 pela CSP.* À medida que as Corregedorias finalizarem o processo de validação, os formulários e os dados tornam-se disponíveis à CSP, que tem como tarefa inicial a elaboração do relatório de descumprimento, que será encaminhado à Corregedoria Nacional do Ministério Público, nos termos da própria normativa.
	- 2.9.1 No relatório será listado todas as unidades que a CSP não obteve acesso ao seu respectivo formulário, ou por ainda não ter sido preenchido pelo membro ou por ainda não ter sido validado pela Corregedoria. Os prazos finais para remessa do relatório será de:

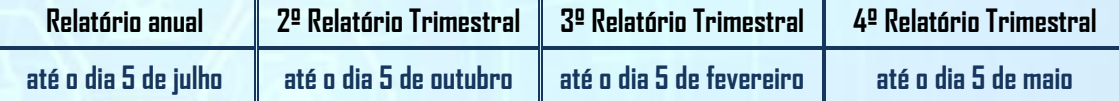

2.10 *Conferência qualitativa dos dados pela CSP.* Após finalizar o relatório de descumprimento, a CSP iniciará a conferência qualitativa dos dados recebidos por meio dos formulários. Tal análise visa identificar as divergências de preenchimento num comparativo aos dados recebidos em formulários anteriores, ou seja, a Comissão realizará uma análise complementar àquela já realizada pela Corregedoria antes de publicar os dados.:

14

- 2.10.1 Ressalta-se que tal análise busca identificar possíveis erros de preenchimento ou identificar situações que destoam da normalidade indicada no histórico da unidade.
	- 2.10.1.1 Lembrando que situações que se enquadrem na segunda hipóteses devem ser relatadas nos campos de observações pelo membro responsável. Tal campo é disponibilizado ao final de todos os formulários de visitas aos estabelecimentos prisionais.
- 2.10.2 Tal trabalho de conferência qualitativa sempre será realizado antes da atualização dos painéis infográficos disponíveis no *site* oficial do CNMP, acessível ao público em geral. Acrescenta-se que tais painéis compõem os Projetos "Sistema Prisional em números". O cronograma de atualização dos projetos são:

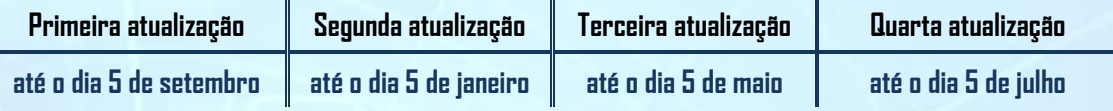

2.10.3 Caso a CSP apure um número considerável de inconsistências que inviabilize a disponibilização dos dados nos prazos referidos, estes poderão ser dilatados conforme se fizer necessário.

2.11 Os dois infográficos a seguir apresentam os fluxos completos, com os respectivos prazos, de cumprimento da Resolução CNMP nº 56/2010:

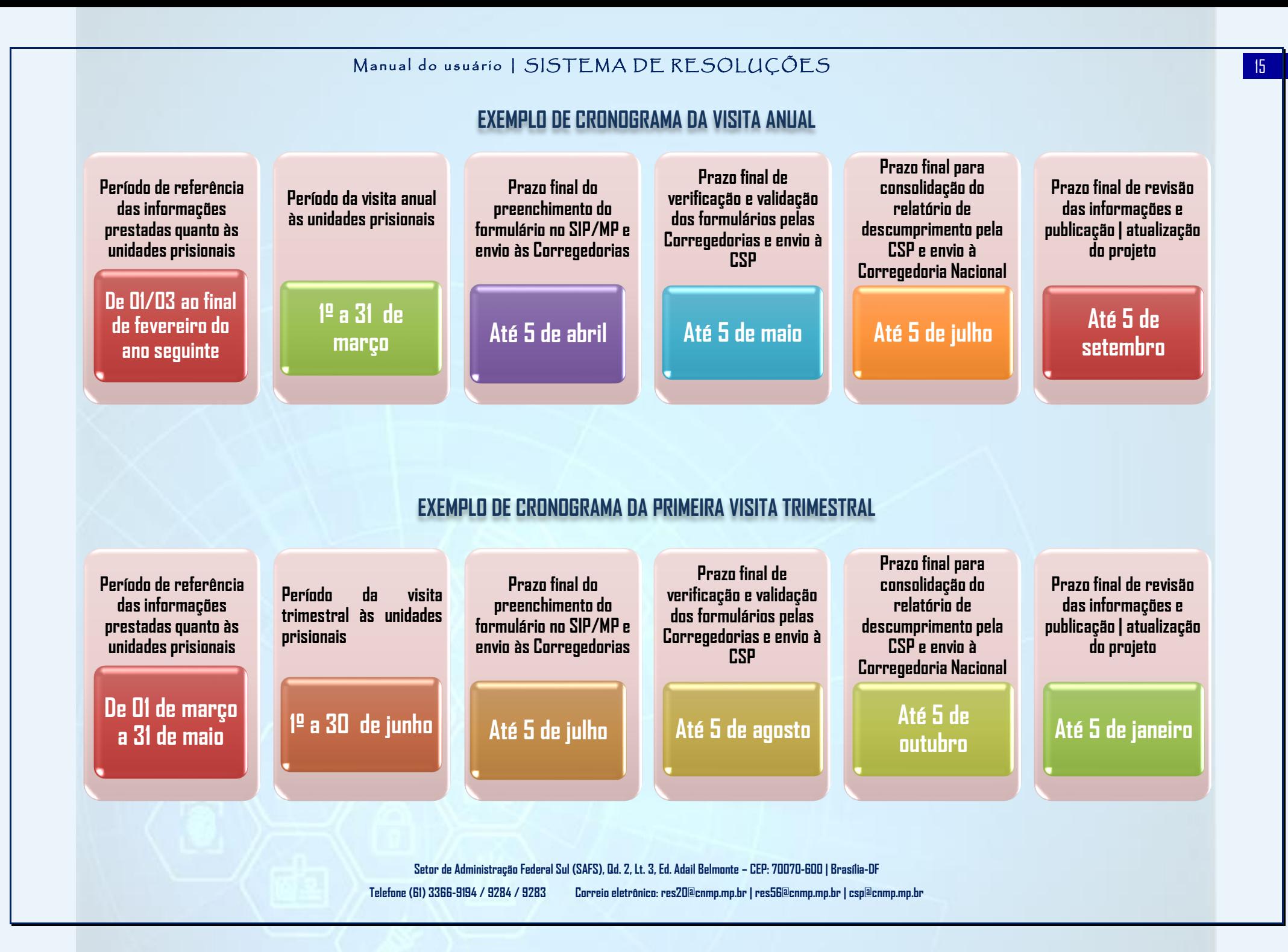

Manual do usuário | SISTEMA DE RESOLUCÕES **Período de referência das informações prestadas quanto às unidades prisionais De 01 de junho a 31 de agosto Período da visita trimestral às unidades prisionais 1º a 30 de setembro Prazo final do preenchimento do formulário no SIP/MP e envio às Corregedorias Até 5 de outubro Prazo final de verificação e validação dos formulários pelas Corregedorias e envio à CSP Até 5 de novembro Prazo final para consolidação do relatório de descumprimento pela CSP e envio à Corregedoria Nacional Até 5 de fevereiro Prazo final de revisão das informações e publicação | atualização do projeto Até 5 de maio Período de referência das informações prestadas quanto às unidades prisionais De 01 de setembro a 30 de novembro Período da visita trimestral às unidades prisionais 1º a 31 de dezembro Prazo final do preenchimento do formulário no SIP/MP e envio às Corregedorias Até 5 de janeiro Prazo final de verificação e validação dos formulários pelas Corregedorias e envio à CSP Até 5 de fevereiro Prazo final para consolidação do relatório de descumprimento pela CSP e envio à Corregedoria Nacional Até 5 de maio Prazo final de revisão das informações e publicação | atualização do projeto Até 5 de julho EXEMPLO DE CRONOGRAMA DA SEGUNDA VISITA TRIMESTRAL EXEMPLO DE CRONOGRAMA DA TERCEIRA VISITA TRIMESTRAL**

> **Setor de Administração Federal Sul (SAFS), Qd. 2, Lt. 3, Ed. Adail Belmonte – CEP: 70070-600 | Brasília-DF Telefone (61) 3366-9194 / 9284 / 9283 Correio eletrônico[: res20@cnmp.mp.br](mailto:res20@cnmp.mp.br) [| res56@cnmp.mp.br](mailto:res56@cnmp.mp.br) | [csp@cnmp.mp.br](mailto:csp@cnmp.mp.br)**

16

# <span id="page-16-0"></span>3. CONCESSÃO DE ACESSO AO SISTEMA DE RESOLUÇÕES

- 3.1 O CNMP disponibiliza sistema próprio para preenchimento dos formulários de visita técnica às unidades policiais e aos estabelecimentos prisionais. Tal sistema é denominado *[Sistema de Resoluções](http://sistemaresolucoes.cnmp.mp.br/login.seam?cid=1122)*.
	- 3.1.1 Tal sistema é compartilhado por outras unidades do CNMP, deste modo, algumas das orientações relacionadas ao modo de operar o sistema podem ser utilizadas em outros formulários.
	- 3.1.2 O link de acesso ao Sistema de Resoluções está disponível no sítio [www.cnmp.mp.br,](http://www.cnmp.mp.br/) no "Menu – Serviços", conforme destacado:

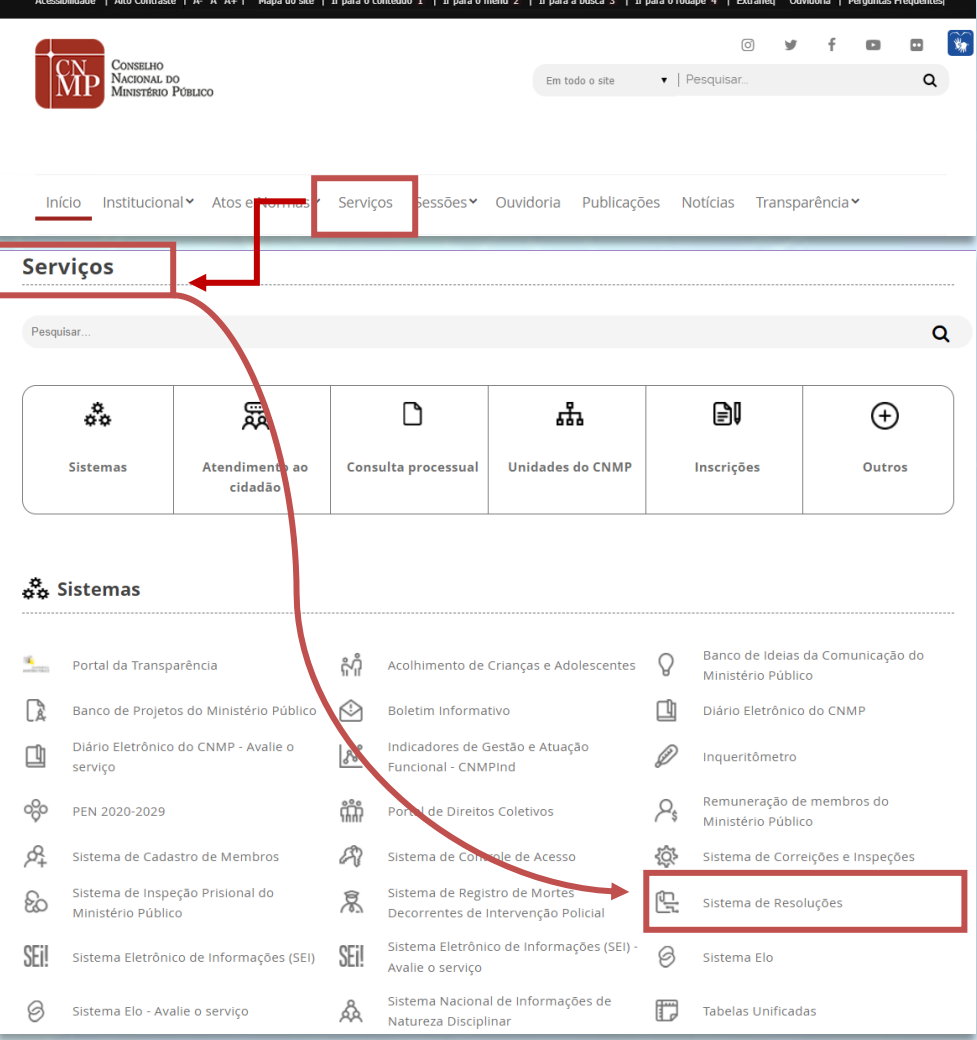

- 3.2 Após clicar no link do "Sistema de Resoluções", o navegador será direcionado à página de login, para inclusão do e-mail funcional completo e da senha de acesso, cadastrados ou disponibilizados previamente;
	- 3.2.1 Considerando que o CNMP dispõe de inúmeros sistemas, é importante atentar-se a barra de endereços do navegador e a identificação do sistema na página inicial. Apesar de parecer simplório, é comum tentativas de acesso em sistemas diversos.

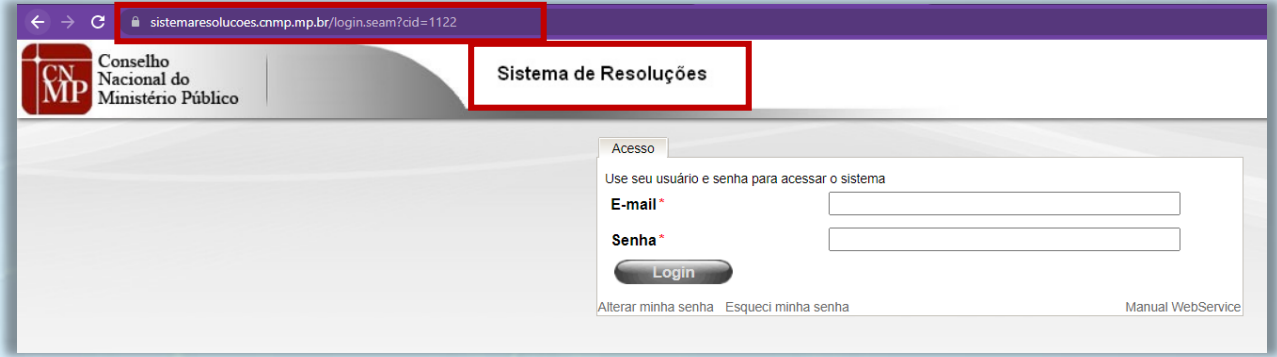

- 3.3 Os acessos aos membros, aos integrantes das Corregedorias e aos servidores e assessores cadastradores serão concedidos seguindo dois fluxos distintos: um voltado aos membros e outro voltados aos integrantes das Corregedorias e aos cadastradores:
- 3.4 *Concessão de acesso aos membros do Ministério Público:* esta ocorrerá de forma automática após o cadastro no *Sistema de Cadastro de Membros do Ministério Público (SCMMP).* cujos dados são geridos conjuntamente pela Corregedoria Nacional do Ministério Público e pelas Corregedorias-Gerais de cada ramo ou unidade do Ministério Público.
	- 3.4.1 O acesso ao Sistema de Resoluções ocorrerá assim que a respectiva Corregedoria-Geral: (I) cadastrar o novo membro no SCMMP; ou (II) certificar que o membro anteriormente cadastro está com seus dados atualizados no SCMMP.
		- 3.4.1.1 É importante frisar que manter o cadastro dos membros atualizados assegurará que este tenha sua situação

19

funcional ativa no SCMMP, o que conferirá ao usuário o acesso automático ao Sistema de Resoluções.

- 3.4.1.2 Pondera-se que se o cadastro do membro não estiver atualizado no SCMMP e a CSP tentar realizar a concessão do acesso de forma manual, esse será excluído automaticamente, inviabilizando o acesso regular ao Sistema de Resoluções.
- 3.4.2 *Caso o membro não tenha ou não se recorde de sua senha*, ele deverá clicar no link "Esqueci minha senha", na página de login do próprio Sistema de Resoluções, inserir seu e-mail funcional e CPF, que uma nova senha provisória será gerada e encaminhada ao e-mail cadastrado.
	- 3.4.2.1 Dúvidas sobre senhas de acesso poderão ser sanadas no [Capítulo 4.](#page-22-0)
	- 3.4.2.2 Ressalta-se que caso o membro não deseje alterar a senha provisória e queira mantê-la poderá fazê-lo. Está não possui prazo de expiração.
- 3.4.3 Com essa rotina de concessão de acessos aos membros, atuando ou não na temática do controle externo da atividade policial ou do sistema prisional, todos com a situação funcional ativa terão acesso ao Sistema de Resoluções.
	- 3.4.3.1 Da mesma forma, caso o membro tenha sua situação funcional alterada para inativa, o acesso será automaticamente removido.
- 3.4.4 A CSP permanecerá prestando todo o suporte relacionado ao cumprimento das resoluções de sua temática e seguirá à disposição para sanar eventuais dúvidas supervenientes.

- 3.5 *Concessão de acesso aos integrantes das Corregedorias e aos servidores e assessores indicados ao perfil cadastrador,* estas precisarão ser solicitadas por meio dos e-mails temáticos disponibilizados pela CSP: (I) [res20@cnmp.mp.br](mailto:res20@cnmp.mp.br) para a temática do controle externo da atividade policial; e (II) [res56@cnmp.mp.br](mailto:res56@cnmp.mp.br) para a temática do sistema prisional;
	- 3.5.1 O pedido de acesso aos integrantes das Corregedorias deverá ser realizado do e-mail funcional próprio da unidade. Não serão aceitos pedidos de e-mails pessoais de outros integrantes.
	- 3.5.2 O pedido de acesso ao perfil cadastrador poderá ser realizado pelo próprio membro do Ministério Público, com ciência da Corregedoria, ou diretamente pela própria Corregedoria.
	- 3.5.3 Os pedidos de acesso aos dois perfis deverão conter os seguintes dados pessoais:
		- 3.5.3.1 Nome completo;
		- 3.5.3.2 E-mail e matrícula funcional;
		- 3.5.3.3 Número do CPF;
		- 3.5.3.4 Telefone para contato; e
		- 3.5.3.5 Indicação do perfil que deverá ser concedido, se perfil corregedoria ou perfil cadastrador e para qual resolução.
- 3.6 O quadro abaixo apresenta todos os perfis de acessos disponíveis no Sistema de Resoluções e sob a responsabilidade da CSP:

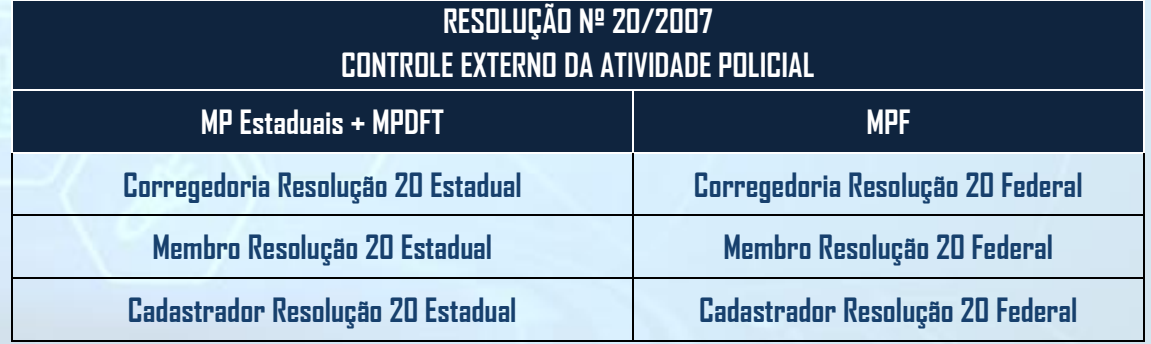

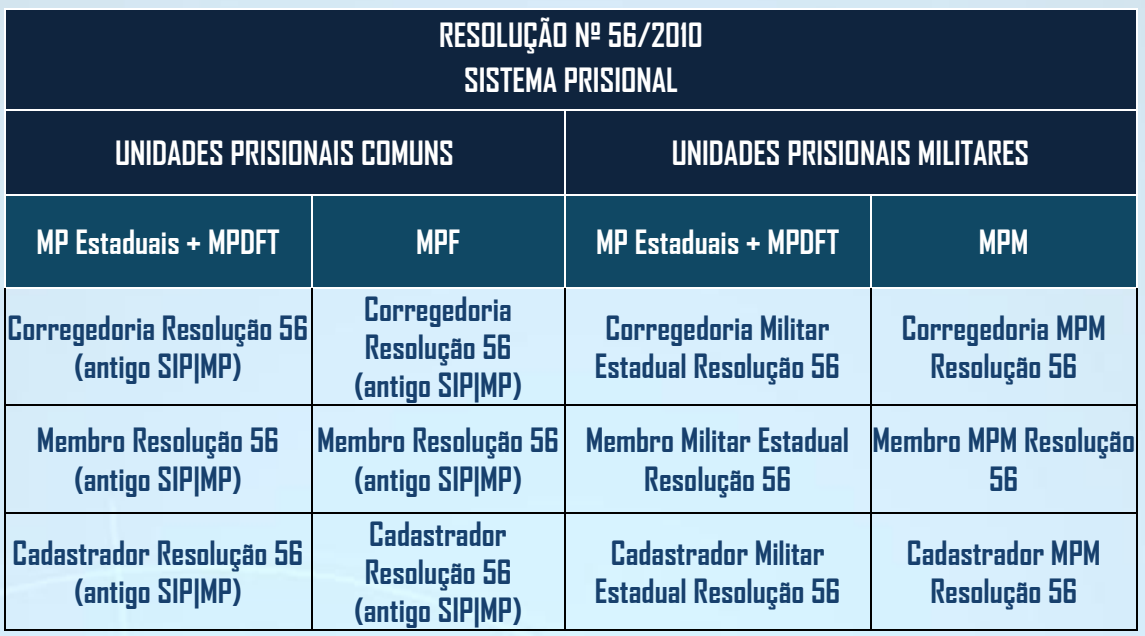

3.7 O que diferencia um perfil do outro são as ações habilitadas pelo sistema.

- 3.7.1 *Perfil Membro*: são atribuídas ações relacionadas à geração, ao preenchimento e à correção do formulário, além de inclusão de anexos e envio à Corregedoria para o processo de validação.
	- 3.7.1.1 O membro também deverá dar anuência quanto ao preenchimento dos formulários quando tal tarefa for realizada por servidor ou assessor que o auxilie antes do envio à Corregedoria.
- 3.7.2 *Perfil Cadastrador:* são atribuídas as ações relacionadas ao preenchimento e correção do formulário nas fases de devolução ou de retificação. Cabe salientar que o perfil cadastrador não possui atribuição para movimentar o formulário pois compete ao membro responsável ratificar as informações ali informadas antes de enviar à Corregedoria.
- 3.7.3 *Perfil Corregedoria:* são atribuídas as ações relacionadas à validação dos dados. Assim tal perfil consegue devolver o formulário, diante de divergências de preenchimento; validar o

formulário, quando o preenchimento estiver correto, além de autorizar ou não os pedidos de retificação quando solicitados pelos membros.

3.8 Todas as ações citadas serão vistas com maior detalhamento nos próximos capítulos do presente manual.

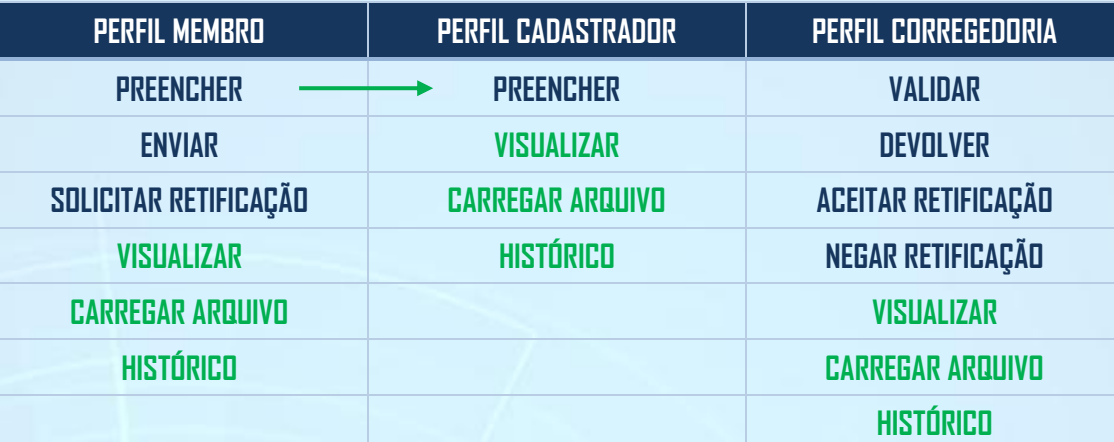

### <span id="page-22-0"></span>4. SENHAS DE ACESSO AO SISTEMA

- 4.1 Todos os sistemas do CNMP se valem do mesmo logim e mesma senha de acesso, que são geridos pelo Sistema de Controle de Acesso.
	- 4.1.1 Ao receber uma *senha provisória*, que será remetida automaticamente pelo próprio sistema ao e-mail funcional previamente cadastrado, o usuário tem a escolha de alterá-la ou de permanecer com ela, haja vista que as senhas provisórias não possuem prazos de expiração.
		- 4.1.1.1 Tal senha é formada por caracteres aleatórios entre letras maiúsculas e/ou minúsculas, além de numerais.
	- 4.1.2 Caso deseje-se alterar a senha é importante relembrar que ela será válida para ingressar em todos os sistemas do CNMP, que o usuário possua perfil de acesso. Desta forma, é fundamental que se cadastre uma senha de fácil memorização
- 4.2 *Primeiro acesso ao Sistema de Resoluções:* Assim que receber a senha provisória, no e-mail funcional cadastrado, será necessário seguir os passos apresentados no [Capítulo 3](#page-16-0) para acessar o Sistema de Resoluções, em seguida:
	- 4.2.1 Inclua o e-mail funcional completo; e
	- 4.2.2 Inclua a senha provisória recebida. Recomenda-se não copiar e colar, digite todos os caracteres diferenciando maiúsculos de minúsculos.
	- 4.2.3 Após acessar o sistema, sugere-se consultar o [Capítulo 12](#page-41-0) do presente manual.
- 4.3 *Trocar a senha provisória por uma definitiva:* nesse ponto será necessário clicar na opção "Alterar senha", disponível na tela de logim do Sistema de Resoluções.

4.3.1 Em seguida, o usuário será remetido ao "Sistema de Controle de

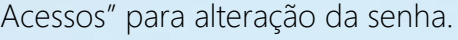

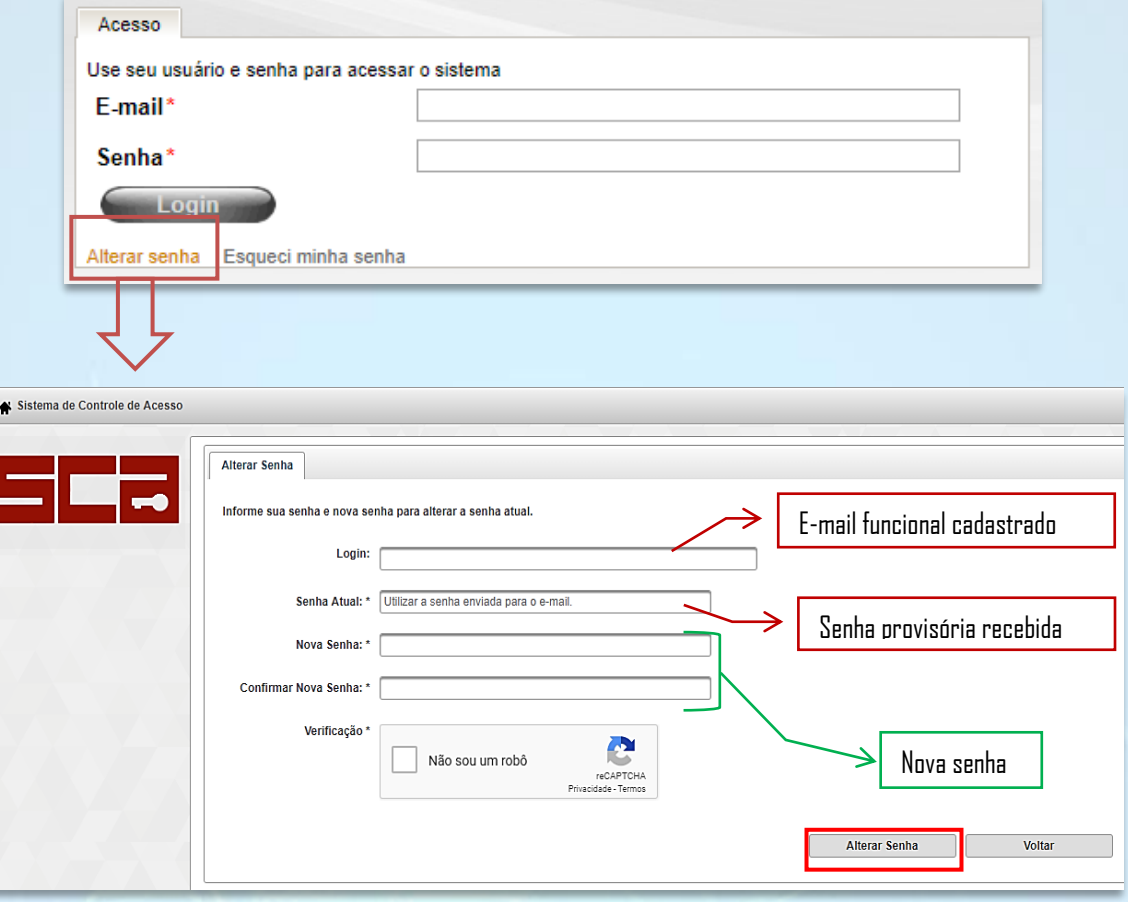

4.3.2 . Ao finalizar o processo de atualização de senha, será preciso retornar ao Sistema de Resoluções e realizar novamente o login de acesso.

# <span id="page-24-0"></span>5. CADASTRO DAS UNIDADES POLICIAIS OU DOS ESTABELECIMENTOS PRISIONAIS NO SISTEMA DE RESOLUÇÕES

- 5.1 A CSP é a unidade responsável pelo cadastro das unidades policiais e dos estabelecimentos prisionais no Sistema de Resoluções para fins de preenchimento dos formulários de visita técnica em cumprimento a Resolução nº 20/2007 e a Resolução 56/2010, respectivamente;
- 5.2 Para efetuar a inclusão de nova unidade, a Corregedoria ou o membro (com ciência da Corregedoria) encaminharão, via e-mail, os seguintes dados cadastrais da respectiva unidade, conforme indicado nos próximos tópicos:
	- 5.2.1 *Tipo de Entidade – dado obrigatório*: essa informação é responsável por vincular a nova unidade ao formulário correspondente para o correto preenchimento das informações.
		- 5.2.1.1 As opções disponíveis, para cada resolução, estão demonstradas nas tabelas a seguir:

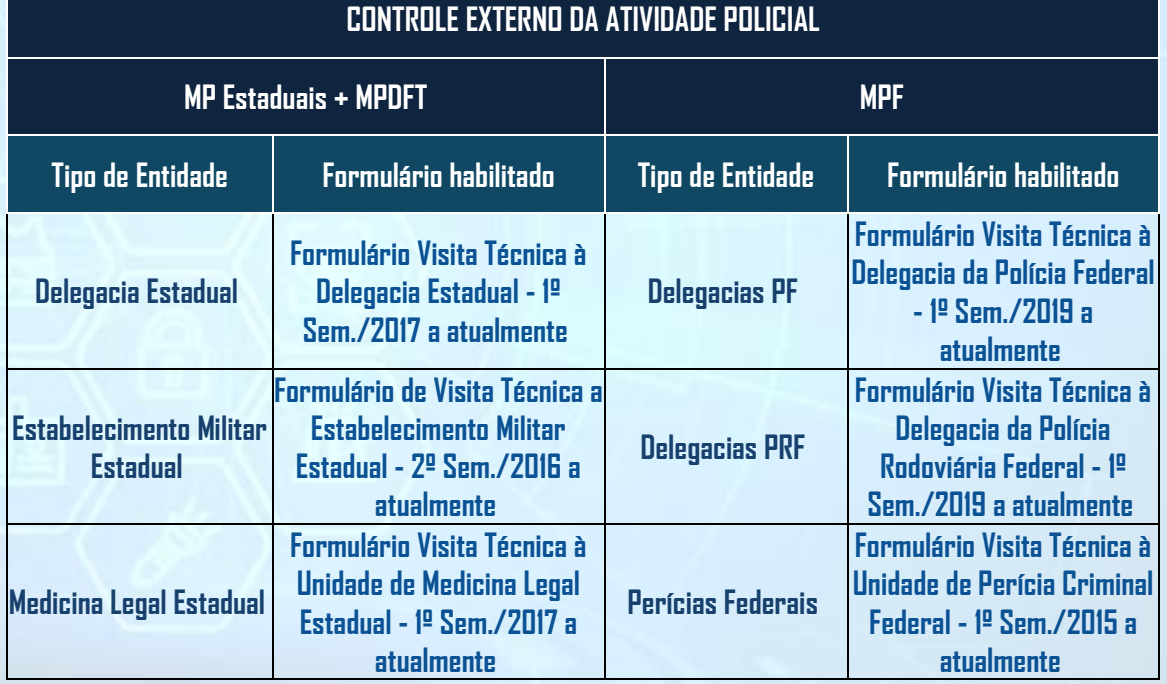

# **RESOLUÇÃO Nº 20/2007**

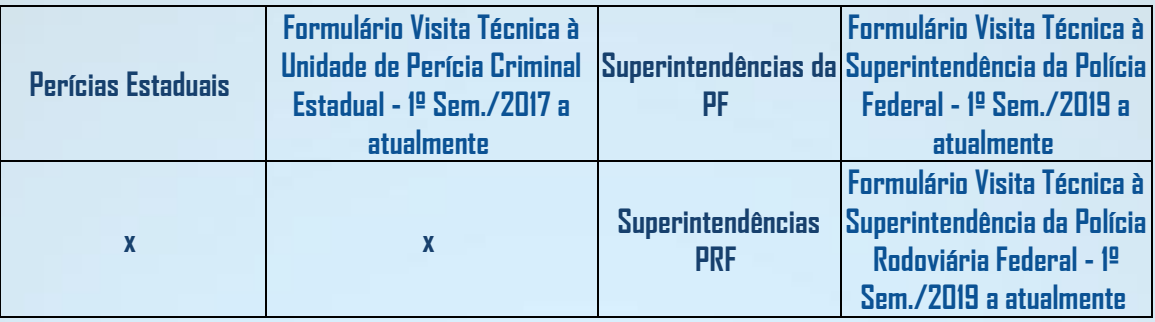

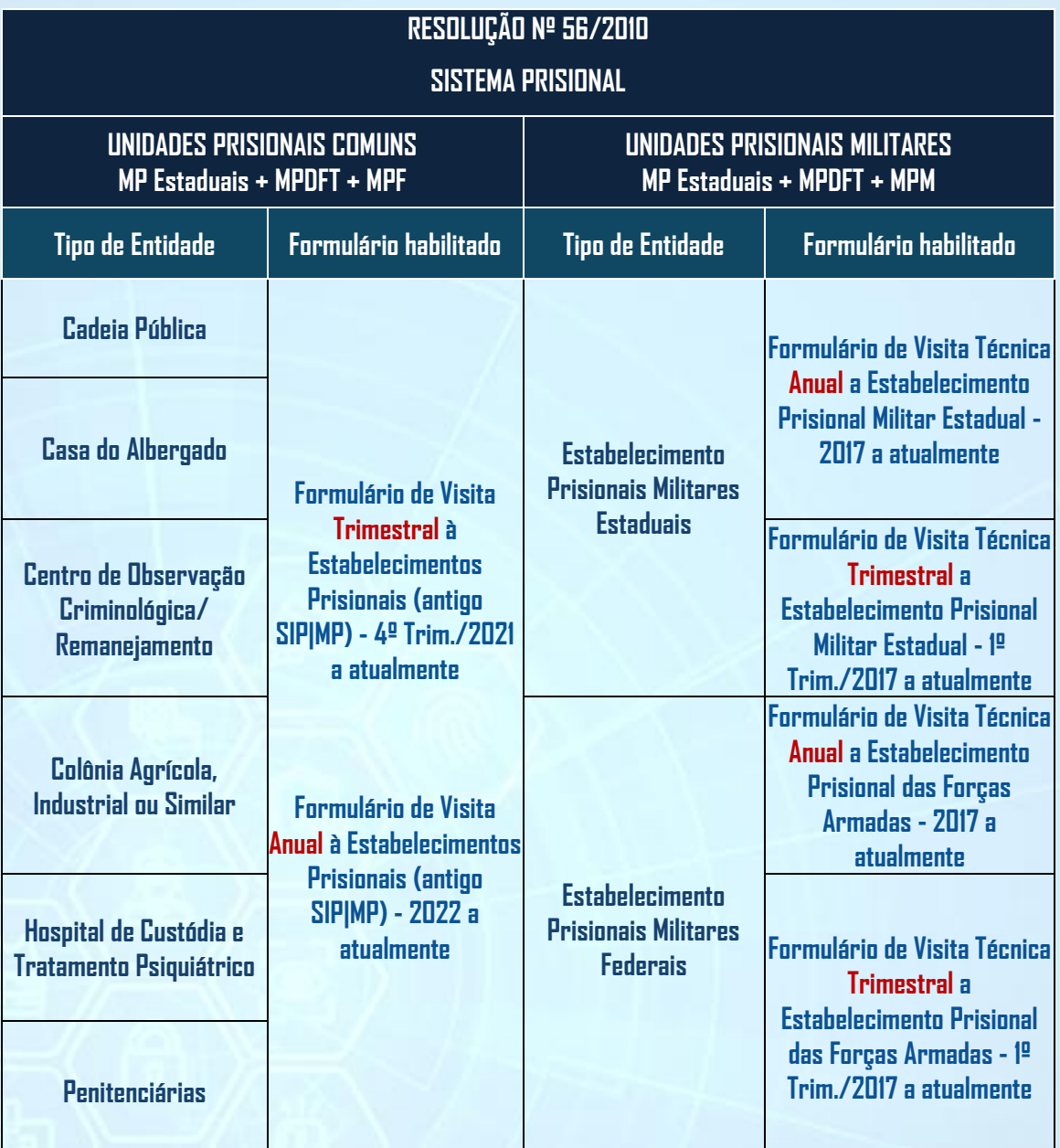

5.2.2 *Tipo de Identificação (número do CNPJ) – dado não obrigatório:* por não ser uma informação obrigatória sua ausência não inviabiliza o cadastro da unidade;

- 5.2.3 *Nome Completo Da Unidade – dado obrigatório*: conforme consta no registro da Secretaria de Estado da temática respectiva, ou unidade similar responsável.
	- 5.2.3.1 Destaque-se que é por meio desse registro que a unidade será localizada no Sistema de Resoluções. Assim, é de fundamental importância indicá-lo da maneira mais completa e precisa possível.
- 5.2.4 *Endereço Completo e Telefone*: sugere-se informar a maior quantidade possível de informações.
- 5.2.5 *Data que a unidade deverá ser criada no Sistema de Resoluções*: essa informação não necessariamente coincidirá com a data real de criação da unidade, haja vista que haverá situações que a unidade apesar de ter sido criada, por ato formal, poderá não estar desempenhando, ainda, suas atividades; outra situação comum é a unidade estar em funcionamento, contudo, não era objeto de visitas técnicas e passou a ser, dentre outras hipóteses.
	- 5.2.5.1 Diante dos inúmeros cenários possíveis, a CSP padronizou que a data de criação deverá considerar e observar dois pontos cruciais:
		- 5.2.5.1.1 Qual será o primeiro formulário a ser preenchido; e
		- 5.2.5.1.2 Se a unidade possui dados suficientes para o preenchimento do formulário indicado, ou seja, se a unidade estava em funcionamento durante todo o período de abrangência dos dados. Em caso de dúvidas sugere-se consultar o [Capítulo 12.](#page-41-0)
	- 5.2.5.2 Por motivo de padronização, a CSP sugere algumas datas padrões para criar as unidades no Sistema de Resoluções. Esclarece que tal padronização se mostrou como a forma

mais adequada de evitar a geração indevida de pendências, quanto ao cumprimento das normativas, ocasionadas pelo cadastro de unidades em datas passadas.

5.2.5.2.1 As tabelas a seguir demonstram as sugestões quanto as dadas de criação das unidades conforme a normativa:

# **RESOLUÇÃO Nº 20/2007 CONTROLE EXTERNO DA ATIVIDADE POLICIAL**

### **PERÍODOS DE CUMPRIMENTO**

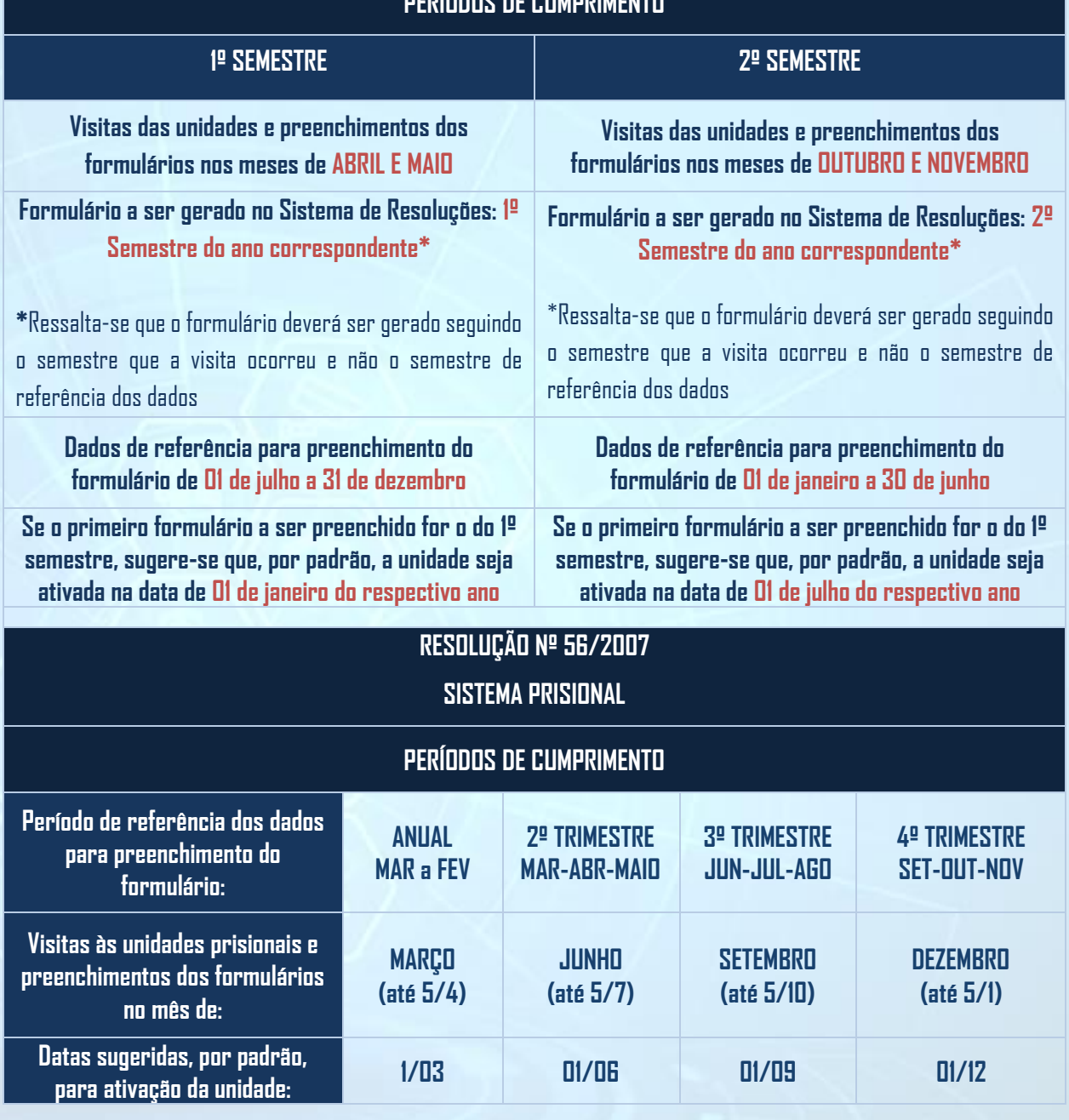

**Setor de Administração Federal Sul (SAFS), Qd. 2, Lt. 3, Ed. Adail Belmonte – CEP: 70070-600 | Brasília-DF**

**Telefone (61) 3366-9194 / 9284 / 9283 Correio eletrônico[: res20@cnmp.mp.br](mailto:res20@cnmp.mp.br) [| res56@cnmp.mp.br](mailto:res56@cnmp.mp.br) | [csp@cnmp.mp.br](mailto:csp@cnmp.mp.br)**

- 5.3 *Regras específicas*: há algumas situações recorrentes que merecem destaque quanto ao cadastrada ou não da unidade para fins de inspeção, pois geram muitas dúvidas:
	- 5.3.1 *Unidades Policiais – Estabelecimentos Militares*: no caso concreto, o membro do Ministério Público, com atribuição na temática do controle externo da atividade policial, deverá visitar a unidade e avaliar se há o desempenho de atividades finalísticas ou se há o desempenho de atividades meramente administrativa.
		- 5.3.1.1 Caso haja o desempenho de atividades finalísticas, ou seja, se a unidade possui efetivo de militares, sistema de registro de ocorrências, armas, viaturas e demais caracterizadores, então, ela deverá ser cadastrada para fins de visita de inspeção e preenchimento do formulário respectivo.
	- 5.3.2 *Unidades Policiais – Delegacias de Polícia Civil situadas na mesma edificação ou áreas muito próximas*: o padrão adotado pela CSP é que todas as unidades sejam cadastradas para fins de inspeção e preenchimento do formulário, haja vista que cada unidade, em regra, possui suas peculiaridades finalísticas. Cabendo aqui duas considerações:
		- 5.3.2.1 Caso uma das unidades exerça apenas atividades administrativas ela não precisa ser cadastrada para fins de inspeção referente ao cumprimento da Resolução CNMP nº 20/2007, pois o preenchimento do formulário relacionado exige o exercício de atividades finalísticas;
		- 5.3.2.2 Caso as atribuições da unidade se confundam com aquela exercida por outra unidade, ou seja, a unidade não possui efetivo próprio, não gerar informações de forma independente aconselha-se que o membro visite a unidade

e avalie o caso concreto, no sentido de apurar se é possível inspecioná-la de forma independente ou se poderá o fazer em conjunto com a unidade que centraliza as informações;

5.3.2.3 Quando as unidades compartilham do mesmo protocolo de entrada dos registros policiais: (I) Caso seja possível identificar o que compete a cada unidade, os formulários deveram ser preenchidos separadamente; ou (II) Caso seja inviável ou mesmo impossível separar o que foi distribuído a cada unidade, a orientação é que o membro centralize tais dados em uma das unidades (nesse formulário deverá constar o nome de todas as demais unidades que tiveram os seus dados ali apresentados, no campo de observações do respectivo formulário), e nos demais formulários os respectivos campos deverão ser "zerados", além de constar no campo de observações o nome da unidade que apresenta a consolidação dos dados.

> 5.3.2.3.1 Informações quanto ao preenchimento do formulário poderão ser consultados no [Capítulo 19.](#page-60-0)

5.3.3 *Unidades Policiais – Delegacias de Polícia Civil com celas para uso de custódia ou carceragem*: é comum casos em que a estrutura da cadeia pública e da delegacia de polícia civil funcionem na mesma edificação, porém, haverá situações que as unidades atuem de forma totalmente independentes, pois efetivamente são unidades distintas; e haverá situações que a relação será de dependência e a cadeia pública pertencerá a delegacia de polícia civil. Assim sendo, as orientações são:

**Setor de Administração Federal Sul (SAFS), Qd. 2, Lt. 3, Ed. Adail Belmonte – CEP: 70070-600 | Brasília-DF** 5.3.3.1 Será necessário que o membro visite a unidade e avalie o caso concreto, ou seja, verifique se a cadeia pública possui funcionamento independente e, por tanto, é um

**Telefone (61) 3366-9194 / 9284 / 9283 Correio eletrônico[: res20@cnmp.mp.br](mailto:res20@cnmp.mp.br) [| res56@cnmp.mp.br](mailto:res56@cnmp.mp.br) | [csp@cnmp.mp.br](mailto:csp@cnmp.mp.br)**

estabelecimento prisional, conforme definido na Lei de Execução Penal.

- 5.3.3.1.1 Se assim o for, a cadeia pública deverá ser visitada para fins de cumprimento da Resolução CNMP nº 56/2010, devendo ser cadastrada no Sistema de Resoluções.
- 5.3.3.2 Caso o membro constate que a cadeia pública nada mais seja do que a carceragem da delegacia de polícia civil e, portanto, pertença a sua estrutura em uma relação de dependência, as informações referentes a carceragem deverão ser informadas no próprio formulário da delegacia de polícia civil e o acompanhamento ocorrerá nos termos da Resolução CNMP nº 20/2007.
	- 5.3.3.2.1 Se nessa situação a cadeia pública esteja com o cadastro ativo no Sistema de Resoluções, o membro precisará solicitar a inativação da unidade nos termos do [Capítulo 9](#page-34-0) do presente manual.

# <span id="page-31-0"></span>6. ATUALIZAÇÃO DO CADASTRO DAS UNIDADES NO SISTEMA DE RESOLUÇÕES

- 6.1 A CSP é responsável pela atualização e manutenção dos dados cadastrais tanto das unidades policiais e quanto dos estabelecimentos prisionais.
	- 6.1.1 O pedido de atualização dos dados cadastrais deve ser encaminhado, via e-mail temático, à CSP pela Corregedoria ou pelo membro, com ciência da Corregedoria.
- 6.2 Ressalta-se que à exceção da informação referente ao "Tipo de entidade", todas as demais são passíveis de atualização, inclusive a data de criação no Sistema de Resoluções. Dúvidas quanto aos dados cadastrais das unidades podem ser sanadas no [Capítulo 5.](#page-24-0)
	- 6.2.1 Quando se tratar de atualização do nome da entidade é importante que o pedido ocorra no formato "DE... | PARA...", ou seja, indicar qual o nome atualmente cadastrado no Sistema de Resoluções para o nome que deverá constar doravante.

## <span id="page-31-1"></span>7. REESTRUTURAÇÃO DAS UNIDADES

- 7.1 A restruturação das unidades é uma situação mais comum entre as unidades policiais, no entanto, não há qualquer óbice que também ocorra nos estabelecimentos prisionais.
- 7.2 As orientações de reestruturação são aplicadas aos casos em que a partir de uma unidade existente criam-se outras e, a partir desta criação, pode-se ou não inativar a unidade originaria. A situação pode variar muito conforme o caso concreto.
	- 7.2.1 *Manter a unidade originária ativa:* casos assim são característicos do desmembramento de atribuições, e,

consequentemente, de unidades. No caso concreto, a partir de uma unidade agora existem duas ou mais.

- 7.2.1.1 Em casos como esse, basta manter a unidade originaria e criar as demais.
- 7.2.1.2 Sugere-se confirmar com o membro responsável se os dados cadastrais da unidade originária permanecem os mesmos ou se será necessário atualizar, nos termos do [Capítulo 6.](#page-31-0)
- 7.2.2 *Inativar a unidade originária:* nesse cenário há dois possíveis caminhos:
	- 7.2.2.1 Verificar junto ao membro responsável se é viável que alguma das unidades novas pode assumir o histórico da unidade originária, com o intuito de preservar os dados já cadastrados no Sistema de Resoluções.
		- 7.2.2.1.1 Nessa análise apenas precisa ser considerado se as unidades (pré-existente e nova) possuem simetria em suas atribuições. Se "sim", apenas será necessário atualizar os dados cadastrais da unidade originária, que deixará de existir passando a ser a nova unidade
	- 7.2.2.2 Caso o membro verifique que não há relação entre as atribuições da unidade originária com as novas unidades, pois a natureza de suas atividades é completamente divergente não será recomendado a preservação do histórico. Nesse caso, deve-se inativar a unidade originária e criar outra unidade.

# <span id="page-33-0"></span>8.UNIDADES EM DUPLICIDADE DE CADASTRO NO SISTEMA DE RESOLUÇÕES

- 8.1 Tal situação ocorre quando a mesma unidade foi cadastrada duas vezes no Sistema de Resoluções, sendo diferenciadas apenas pelo nome utilizado, por exemplo, 1ª Delegacia de Polícia de Brasília e 1ª DP de Brasília. Em situações como a citada sugere-se duas soluções:
	- 8.1.1 *Há registro em apenas uma das unidades*: para esse cenário a solução seria a exclusão do cadastro da unidade sem histórico do Sistema de Resoluções. Como não há registros não há o que ser preservado, por tanto, cabe a exclusão da unidade.
		- 8.1.1.1 O passo a passo para o processo de exclusão poderá ser consultado no [Capítulo](#page-34-0) 9;
	- 8.1.2 *Há registro em ambas as unidades:* esse cenário exige mais cautela, pois será necessário observar qual das unidades possui o maior quantitativo de formulários cadastrados e validados.
		- 8.1.2.1 Se valendo do exemplo, se a 1ª Delegacia de Polícia de Brasília possui 5 (cinco) formulários e a 1ª DP de Brasília possui 2 (dois) formulários, pode ser que seja mais viável preservar a 1ª Delegacia de Polícia de Brasília e inativar a 1ª DP de Brasília e preservar a unidade com maior histórico
		- 8.1.2.2 Pode-se avaliar também qual das unidades possui o histórico de formulários mais recente, e nesse caso, pode ser necessário que o membro realize o cadastro do último formulário para viabilizar a inativação.
		- 8.1.2.3 O passo a passo para o processo de inativação poderá ser consultado no [Capítulo 9](#page-34-0)

# <span id="page-34-0"></span>9. REGRAS DE INATIVAÇÃO OU EXCLUSÃO DAS UNIDADES NO SISTEMA DE RESOLUÇÕES

- 9.1 A CSP é responsável por inativar ou excluir unidades do Sistema de Resoluções. Para efetivar qualquer uma das ações será necessário encaminhar comunicação, via e-mail temático, à CSP especificando qual medida deverá ser adotada.
	- 9.1.1 A comunicação poderá ser remetida tanto pela Corregedoria quanto pelo membro responsável, com ciência da Corregedoria;
	- 9.1.2 Na comunicação, será necessário informar ou encaminhar cópia do ato oficial que motivou a inativação ou exclusão da unidade.
		- 9.1.2.1 Caso apenas se trate de unidades em duplicidade, nos termos do [Capítulo 8,](#page-33-0) precisará que a situação seja descrita na comunicação.
- 9.2 *Inativação da Unidade* será utilizada para os seguintes casos: (I) a entidade tenha sido extinta, por ato da Secretaria de Estado da respectiva temática ou unidade com competência similar; (II) a entidade tenha sido aglutinada a outra; e (III) a unidade que, por algum outro motivo específico, não produza mais informações a serem colhidas pelos membros, de modo que, não seja mais viável realizar a visita de inspeção.
	- 9.2.1 O procedimento de inativação preserva todos os formulários já cadastrados e validados no Sistema de Resoluções, assim, as informações permanecem disponíveis para pesquisas futuras, sendo até possível reativar a unidade, se preciso for.
	- 9.2.2 Sobre o procedimento de inativação as orientações a serem observadas são:
		- 9.2.2.1 Consultar o Sistema de Resoluções antes de realizar o pedido de inativação: é importante apurar se a unidade não

possui pendências quanto aos formulários cadastrados. O intuito é evitar que uma unidade seja inativada com algum formulário em aberto, o que causaria a contabilização de pendências de cumprimento da respectiva resolução, pois, a partir da inativação da unidade não será mais possível realizar edições nos registros;

- 9.2.2.2 Na hipótese de ser constatado algum formulário em aberto, o membro responsável precisará sanar a pendência junto a respectiva Corregedoria.
	- 9.2.2.2.1 Entende-se como "formulário em aberto" aquele que possui qualquer status diferente de "Validado pela Corregedoria";
	- 9.2.2.2.2Nessa situação, recomenda-se entrar em contato com a CSP, via e-mail temático, para alinhar as possibilidades aplicáveis ao caso concreto.
- 9.3 *Reativação de uma unidade inativada:* uma unidade inativada poder ser reativada a qualquer momento a pedido do membro. O procedimento segue os mesmos passos previstos para a ativação de uma unidade, conforme disposto no [Capítulo 5,](#page-24-0) devendo ter cautela com o momento que a unidade deverá ser ativada e se os dados cadastrais da unidade permanecem inalterados.
- 9.4 *Data de inativação da unidade no sistema de resoluções*: com a mesma importância que se deve tratar a data de ativação igualmente se deve ter cuidado com a data de inativação de uma unidade.
	- 9.4.1 Tal data não necessariamente coincidirá com a data real de inativação da unidade. Diante dos inúmeros cenários possíveis no caso concreto, a CSP padronizou que a data de inativação deverá considerar qual foi o último formulário preenchido;
- 9.4.2 Por motivo de padronização, a CSP sugere algumas datas padrões para inativação das unidades no Sistema de Resoluções. Esclarece que tal padronização se mostrou como a forma mais adequada de evitar a geração indevida de pendências, quanto ao cumprimento das normativas, ocasionadas pela inativação em datas futuras.
- 9.4.3 As tabelas a seguir demonstram as sugestões quanto as dadas de inativação das unidades conforme a normativa aplicável:

## **RESOLUÇÃO Nº 20/2007 – CONTROLE EXTERNO DA ATIVIDADE POLICIAL**

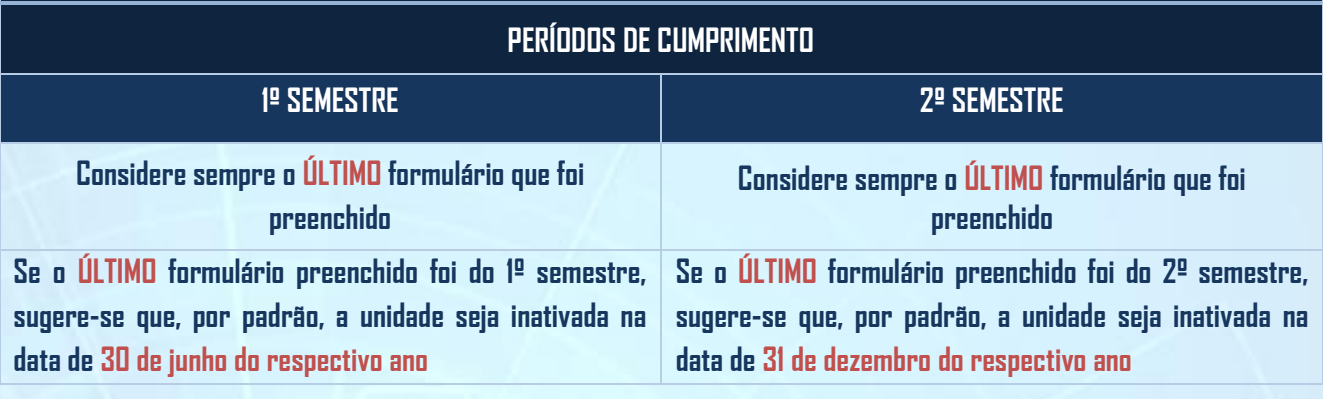

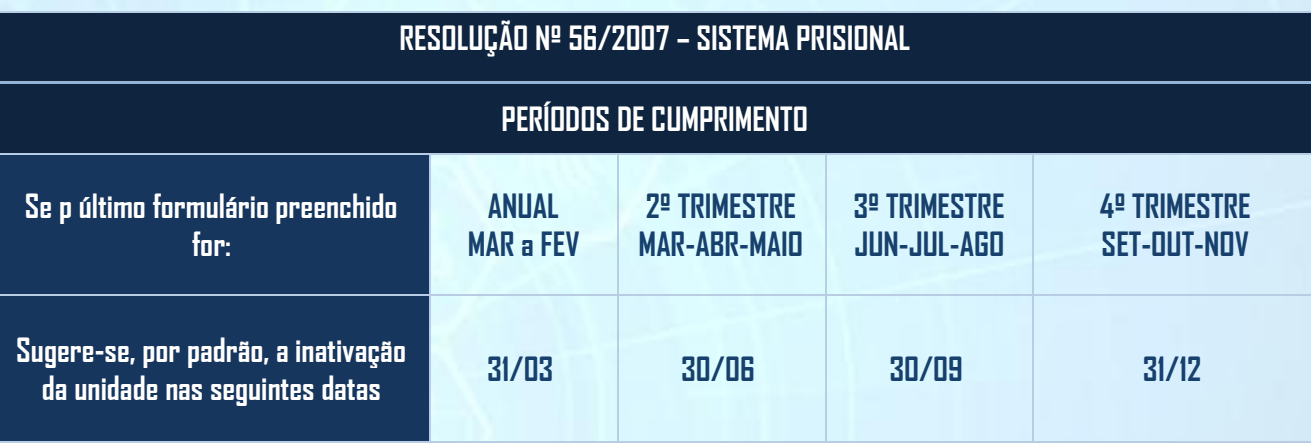

9.5 *Exclusão da Unidade.* A exclusão apenas será possível caso a unidade, não possua registro de formulário, ou seja, não tenha histórico a ser preservado. O pedido poderá ser feito Corregedoria ou pelo membro, com ciência da Corregedoria, via e-mail temático, indicando o nome da unidade conforme cadastro no Sistema de Resoluções.

# 10. CADASTRO DO PERÍODO DE INATIVIDADE Dos FORMULÁRIOS

- 10.1 O cadastro do período de inatividade é recomendado para os casos de *impossibilidade temporária de realização das visitas,* se dispensando, apenas, o preenchimento do formulário indicado sem a consequente geração de pendência de cumprimento.
	- 10.1.1 Ressalta-se que a inatividade é aplicada aos formulários, ou seja, a unidade permanecerá ativa no sistema de resoluções.
- 10.2 Ao final do período cadastrado a obrigatoriedade do preenchimento do formulário seguinte será retomada automaticamente.
	- 10.2.1 Assim, caso seja necessário estender o prazo do cadastro de inativação uma nova comunicação deverá ser realizada e deverá seguir os mesmos moldes da comunicação inicial.
- 10.3 O pedido deverá ser motivado pelo membro, indicando os fatos que justifiquem o cadastro da inatividade do formulário. A comunicação seguirá os seguintes trâmites:
	- 10.3.1 O membro encaminhará à Corregedoria, via e-mail, os motivos que ensejaram ou ensejarão a impossibilidade da visita, juntamente com o período exato de inativação do formulário.
	- 10.3.2 Ressalta-se que tal período deverá ser associado ao período correspondente do formulário que deixará de ser preenchido:
		- 10.3.2.1 Unidades policiais: indicar o semestre de referência, ou seja, se o cadastro contemplará o 1º e/ou o 2º semestre e o ano respectivo; e
		- 10.3.2.2 Estabelecimentos prisionais: indicar o formulário, se o Anual e/ou os trimestrais acrescido do ano respectivo.

- 10.3.3 A Corregedoria, concordando com os motivos apresentados, encaminhará a solicitação, juntamente com o seu deferimento, à CSP, via e-mail temático. De posse do pedido o cadastro do período será realizado, com posterior comunicação à Corregedoria.
- 10.4 O cadastro do período de inatividade é de extrema importância, pois os dados utilizados pela CSP, para fins de verificação do índice de cumprimento da resolução e de divulgação das informações, são baseados no quantitativo de unidades ativas e de formulários validados pelas Corregedorias. Assim, caso a unidade esteja ativa e sem o seu respectivo formulário validado, gerase uma pendência de descumprimento que fará que a unidade conste no relatório de descumprimento que é remetido à Corregedoria Nacional.
- 10.5 Por fim, é importante frisar que o cadastro do período de inatividade dos formulários poderá ser desfeito a qualquer momento, a pedido do membro caso os motivos que ensejaram a impossibilidade não se concretizem e a visita possa ser realizada, mesmo que de forma extemporânea.

# 11. FORMULÁRIOS DE VISITA TÉCNICA

- 11.1 Todos os formulários de visita técnica às unidades policiais e aos estabelecimentos prisionais estão disponíveis em formato para impressão (em pdf) no sítio eletrônico da CSP.
	- 11.1.1 Acesse a página do CNMP [\(www.cnmp.mp.br\)](http://www.cnmp.mp.br/), clique em "Institucional" – "Comissões" – "Comissão do Sistema Prisional, Controle Externo da Atividade Policial e Segurança Pública":

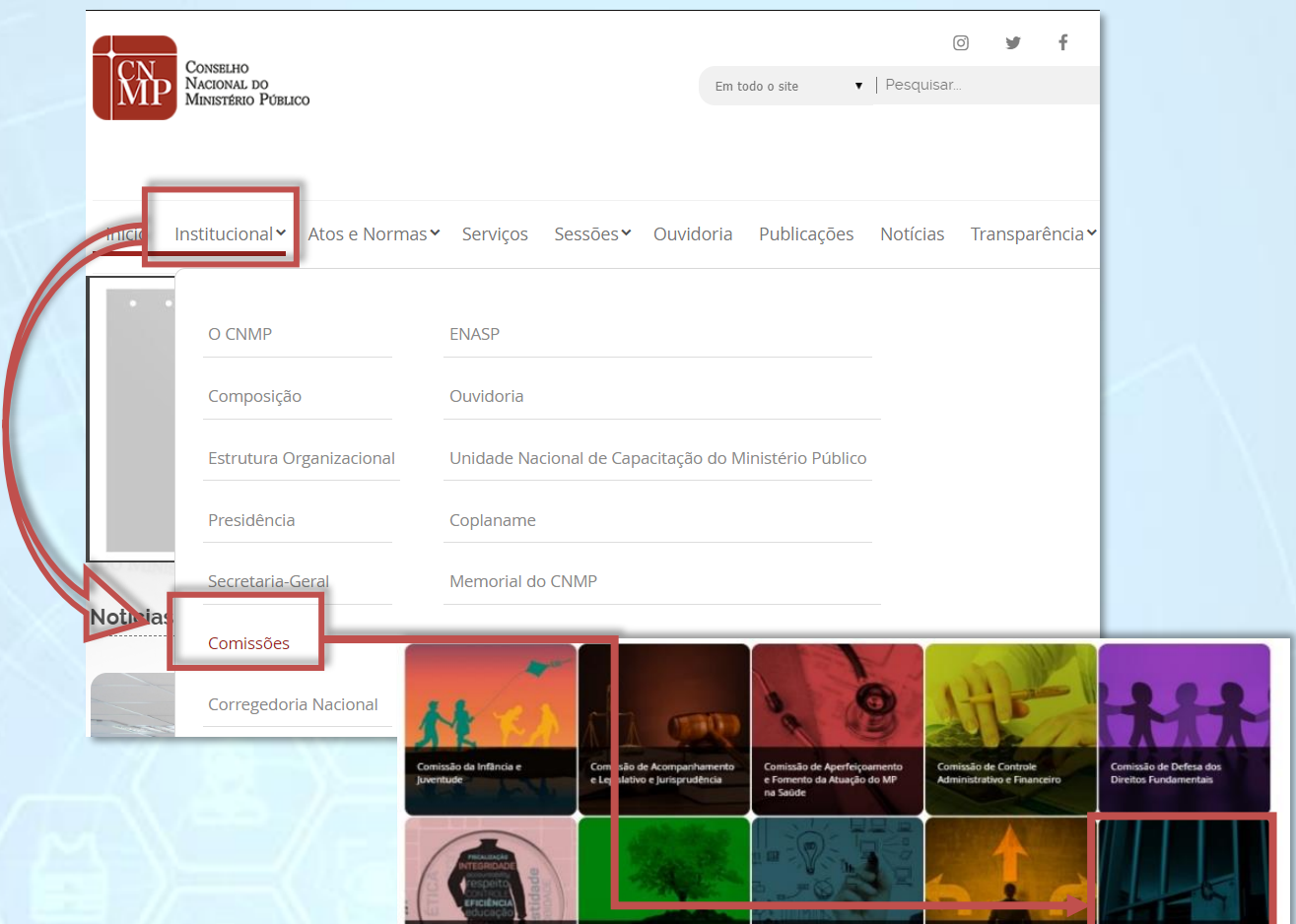

11.1.2 Assim que a página da CSP for carregada, será possível navegar pelo menu lateral esquerdo, que disponibiliza as informações por áreas temáticas dentro da atuação da CSP.

- 11.1.3 Ao clicar na temática que se deseja, a página carregará diversos submenus, dentre eles o "Formulários", "Sistemas" e "Cronograma";
- 11.1.4 Nas páginas temáticas também são disponibilizados diversos outros conteúdos, como o acesso aos sistemas, aos projetos de painéis infográficos, notícias sobre os eventos realizados pela Comissão, dentre outros tópicos relacionados.

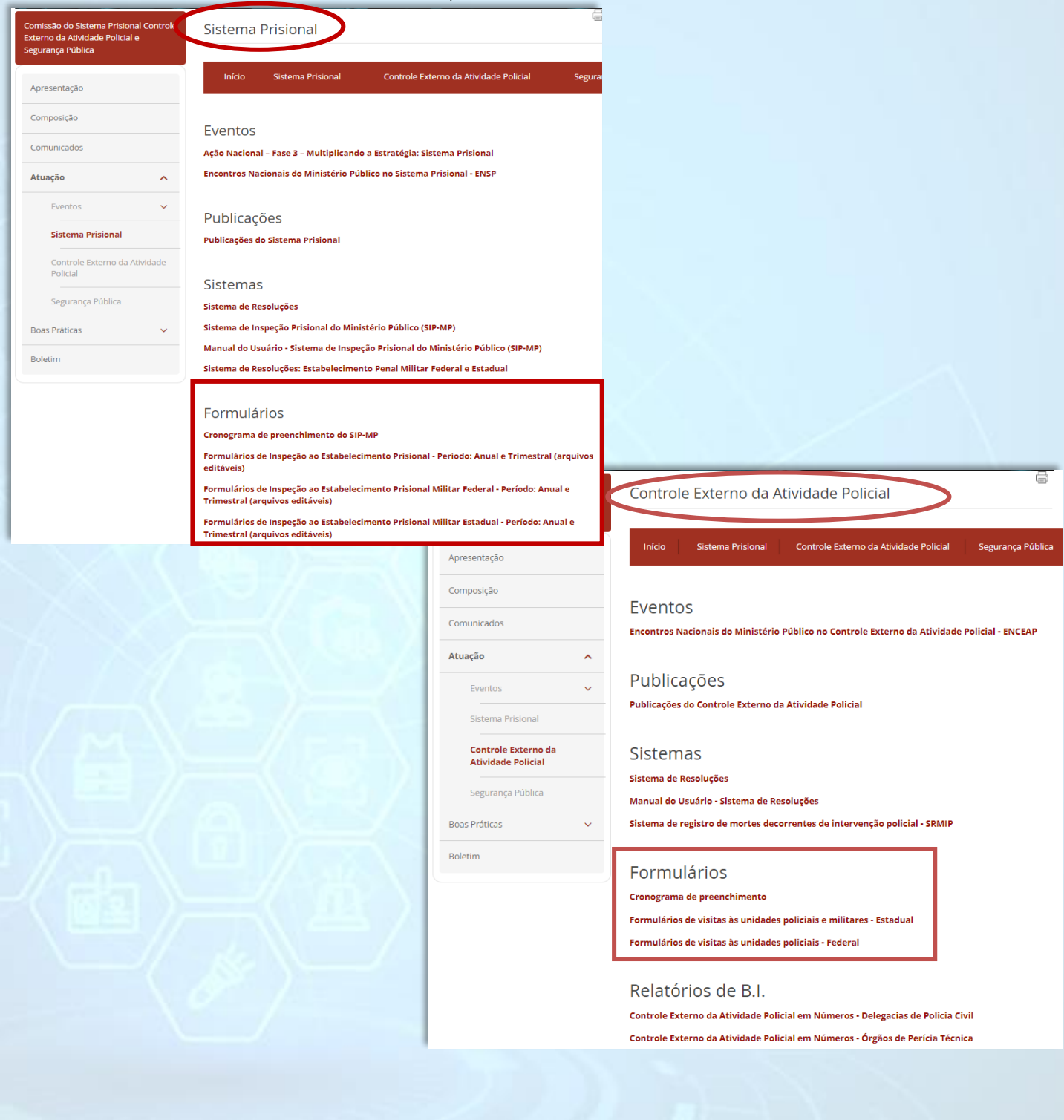

# <span id="page-41-0"></span>12. GERAÇÃO DO FORMULÁRIO DE VISITA TÉCNICA NO SISTEMA DE RESOLUÇÕES

- 12.1 Primeiro ponto de destaque é que *não é possível vincular unidades policiais ou estabelecimentos prisionais a membros específicos*. Todos aqueles que possuem perfil de acesso estão habilitados a consultar todas as unidades cadastradas, ativas e inativas.
- 12.2 Após realizar o login, o sistema apresentará a tela de "Selecionar o Perfil", assim que localizar o perfil desejado, clique em "Selecionar".
	- 12.2.1 Ressalta-se que os formulários são disponibilizados a todos os perfis de acesso: membro, Corregedoria e cadastrador. Apenas para fins ilustrativos, será utilizado o "Perfil Membro" para apresentar a tela de acesso inicial do Sistema de Resoluções.

#### Perfil: Membro Resolução 20 Estadual

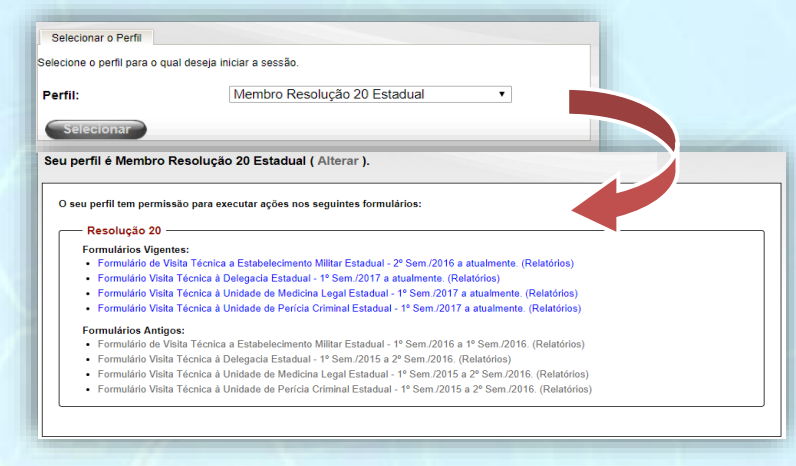

## Perfil: Membro Resolução 20 Federal

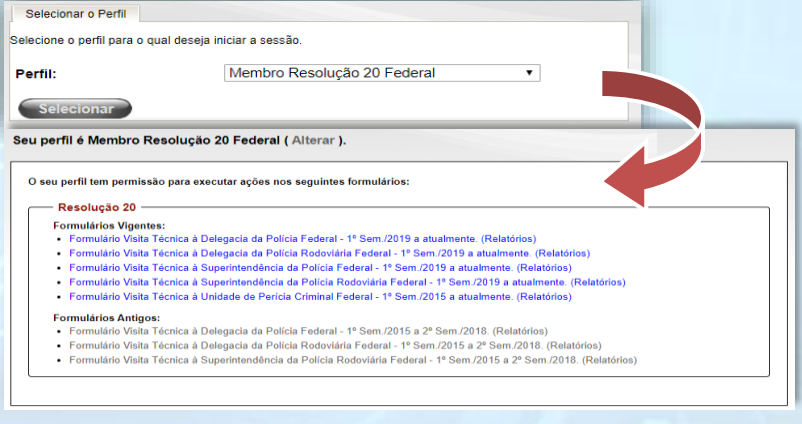

## Perfil: Membro MPM Resolução 56

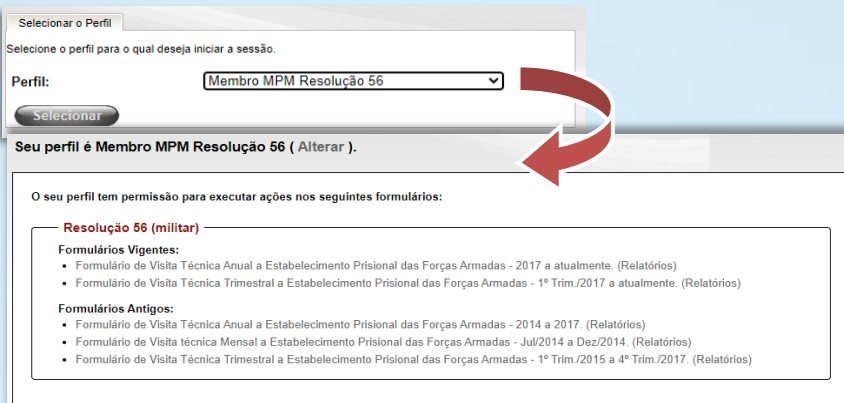

## Perfil Membro Militar Estadual Resolução 56

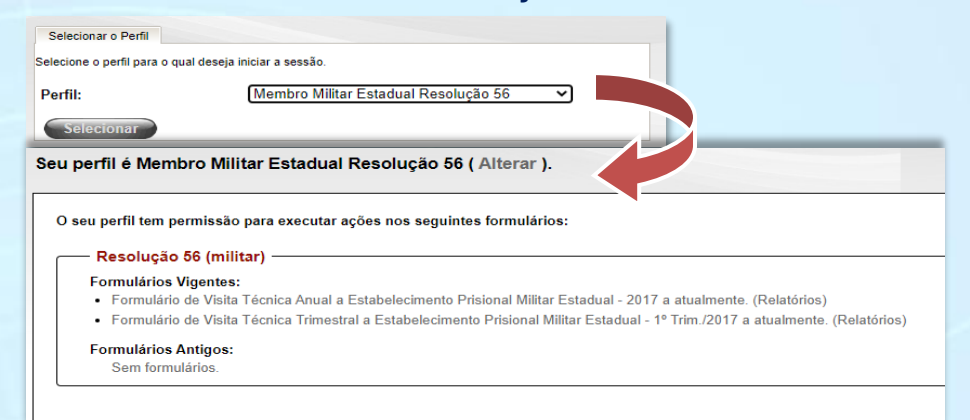

## Perfil Membro Resolução 56 (antigo SIP|MP)

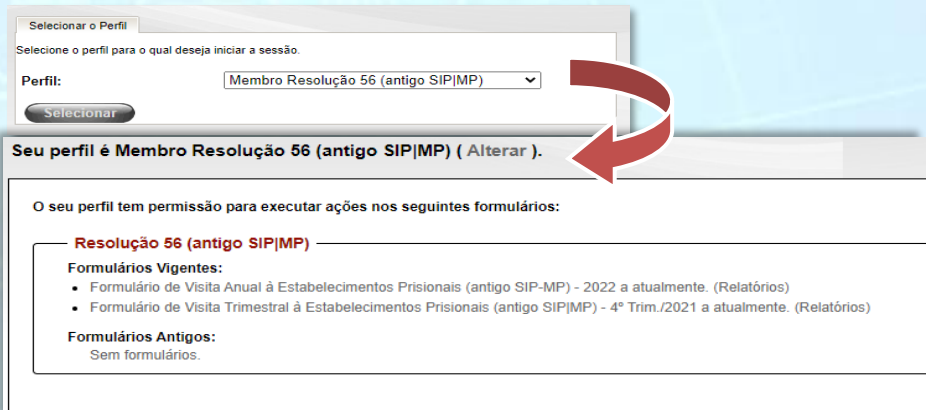

12.3 Assim que selecionar o tipo formulário desejado, o Sistema de Resoluções carregará a tela para pesquisa das entidades". Para ilustrar o procedimento,

utilizaremos como exemplo o "*Formulário Visita Técnica à Unidade de Perícia Criminal Estadual*".

- 12.3.1 Ressalta-se que para todos os tipos de formulários a tela e os procedimentos a seguir serão exatamente os mesmos.
- 12.3.2 No campo "Pesquisar Entidade" digite o nome da unidade policial ou estabelecimento prisional. Caso não saiba os exatos termos, recomenda-se o emprego de "palavra-chave", como, por exemplo, o nome do município.
	- 12.3.2.1 Não se recomenda o uso de palavras genéricas como "delegacia" ou "cadeia pública", termos assim podem deixar a pesquisa mais morosa.
	- 12.3.2.2 O Sistema de Resoluções consegue realizar pesquisa a partir da inserção de pelo menos 4 (quatro) caracteres.
- 12.4 Em seguida clique em "Pesquisar", para carregar a listagem das possíveis entidades no campo "Selecione a Entidade", após localizar a correta, clique no nome para que as informações correspondentes sejam carregadas.

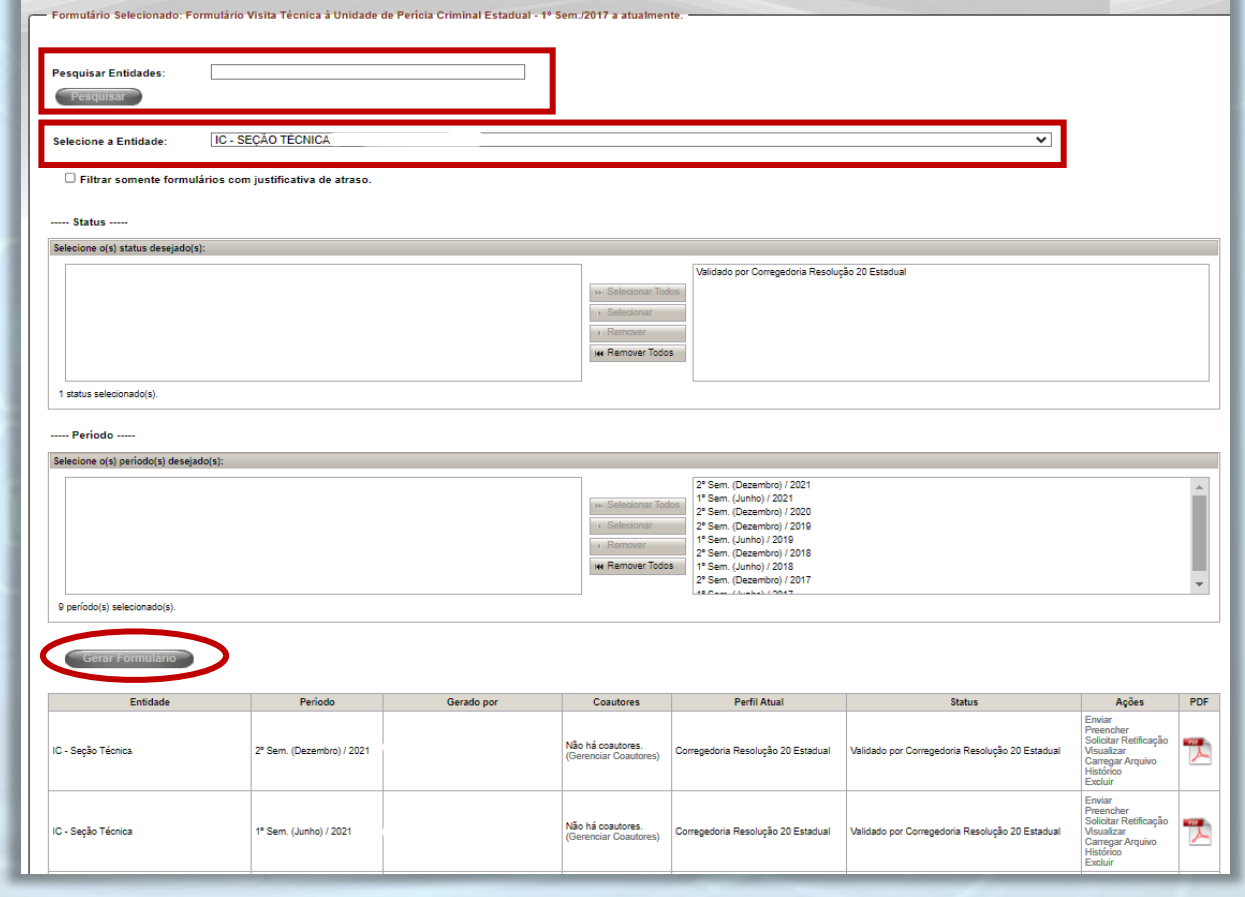

- 12.5 Ao rolar a tela para baixo, será possível visualizar o botão "Gerar Formulário", após, o usuário será direcionado a página de "Criação de novos formulários", onde será necessário indicar o ano e o período de referência. Nesse ponto haverá diferenças entre as unidades policiais e os estabelecimentos prisionais:
	- 12.5.1 *Unidades policiais:* por apenas ser possível gerar formulários semestrais a seleção do tipo de formulário sempre será a mesma, sendo necessário selecionar o "Ano de Referência" e o "Período de Referência", clique em "Gerar":

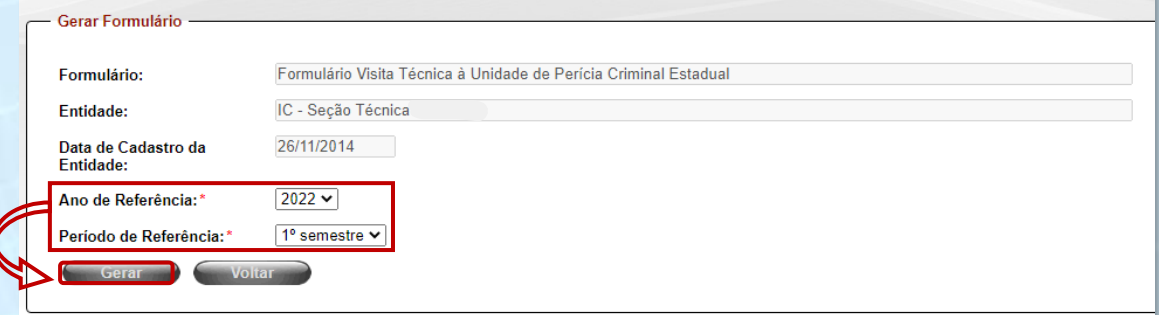

- 12.5.1.1 O sistema retornará automaticamente a página inicial da unidade e o formulário recém gerado será listado junto com os demais com o status de "Gerado".
- 12.5.1.2 Nesse momento, sugere-se incluir os "Coautores", tal assunto será detalhado no [Capítulo 20.](#page-62-0)
- 12.5.1.3 Após gerar o formulário, clique em "Preencher" na coluna "Ações" e adicione as informações correspondentes.

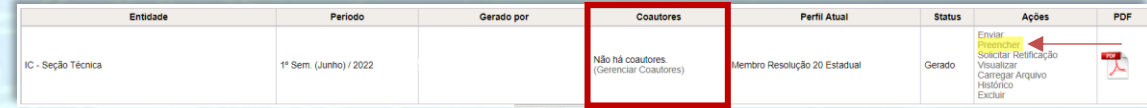

12.5.2 *Estabelecimentos Penais* se diferenciam entre formulários anuais e trimestrais, desse modo, a seleção do tipo do formulário irá variar conforme o momento da visita e o período de referência.

12.5.2.1 Para gerar um formulário anual informe apenas o "Ano de referência". Para os formulários trimestrais informe o "Ano de Referência" e o "Período de Referência", e, em seguida, clique em "Gerar".

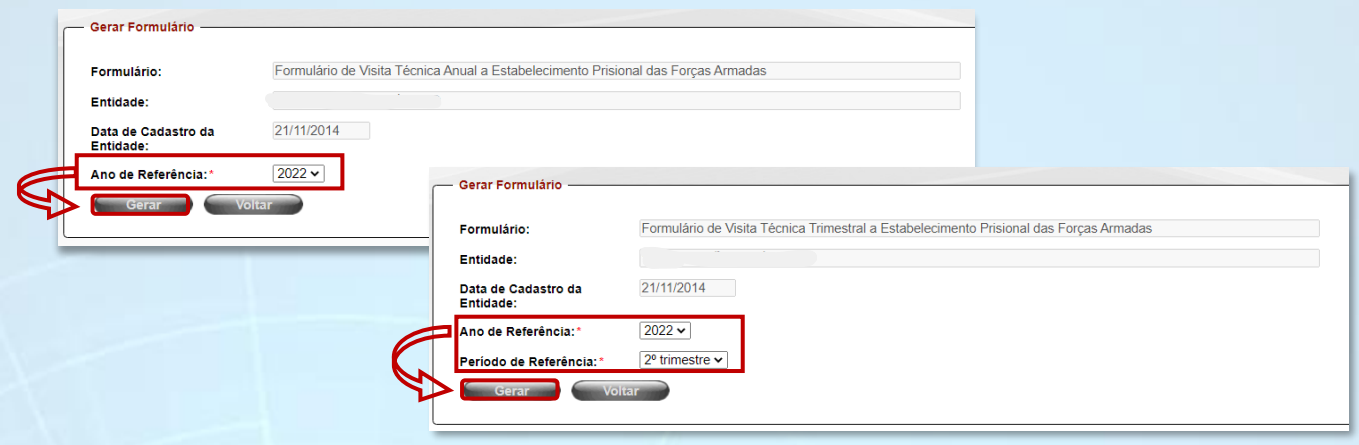

12.5.2.2 Em seguida, siga as orientações dos itens 12.5.1.1 a 12.5.1.3.

- 12.6 Recomenda-se que o membro, antes de iniciar o preenchimento, consulte o formulário anterior, atentando-se, preferencialmente, aos campos com informações numéricas.
	- 12.6.1 Essa rápida análise viabiliza a identificação de possíveis inconsistências capazes de apontar falhas procedimentais que requeiram, ou não, medidas ou providências mais concretas para saná-las junto à unidade inspecionada

## 13. ERRO NA GERAÇÃO DO FORMULÁRIO

- 13.1 É importante frisar que a geração do formulário é o único procedimento relacionado a criação do formulário que o membro não poderá corrigir em caso de erro. Desse modo, caso o formulário seja gerado em período equivocado será necessário comunicar a CSP para que realize a correção. O procedimento para comunicação é:
	- 13.1.1 Após a identificação que o formulário foi gerado em período equivocado, tanto a Corregedoria quanto o membro poderão solicitar a retificação, via e-mail, à CSP. O pedido deverá ser acrescido das seguintes informações:
		- 13.1.1.1 Nome exato da unidade policial ou do estabelecimento prisional, conforme cadastro no Sistema de Resoluções; e
		- 13.1.1.2 Indicação do "DE" | "PARA", ou seja, indicar qual período o formulário foi gerado de forma equivocada e para qual período o formulário deverá ser corrigido.
- 13.2 Destaca-se que apenas será possível corrigir o período de geração do formulário se este estiver com o status de "validado pela Corregedoria", assim, sugere-se que o pedido seja realizado após findado o fluxo de validação e seja essa correção a única pendência restante para concluir o formulário.
- 13.3 Assim que a CSP finalizar a correção o membro e a Corregedoria serão cientificados.

# <span id="page-47-0"></span>14. INDICAÇÃO DOS PERÍODOS DE REFERÊNCIA NA GERAÇÃO DOS FORMULÁRIOS

- 14.1 *UNIDADES POLICIAIS*: Devido a algumas particularidades técnicas do próprio sistema, para gerar o formulário de visita técnica a informação de referência será o semestre em que a visita ocorreu. O formulário jamais deverá ser gerado referenciando o semestre de referência dos dados.
	- 14.1.1 Geração do formulário correspondente à *primeira visita do ano*, programada para ocorrer entre os dias 1 º de abril a 30 de maio (1º semestre), indique na tela de "Gerar Formulário":
		- 14.1.1.1 Ano de Referência: 2022 (por exemplo);
		- 14.1.1.2 Período de Referência: 1º semestre; e
		- 14.1.1.3 Dados que serão preenchidos correspondem ao semestre anterior, ou seja, de 01 de julho a 31 de dezembro;
	- 14.1.2 Geração do formulário correspondente à *segunda visita do ano*, programada para ocorrer entre os dias 1 º de outubro a 30 de novembro (2º semestre), indique na tela de "Gerar Formulário":
		- 14.1.2.1 Ano de Referência: 2022 (por exemplo);
		- 14.1.2.2 Período de Referência: 2º semestre; e
		- 14.1.2.3 Dados que serão preenchidos correspondem ao semestre anterior, ou seja, de 01 de janeiro a 30 de junho;

#### 14.2 *ESTABELECIMENTO PRISIONAIS*

- 14.2.1 *Formulários Anuais*: o "Ano de referência" indicado na tela de "Gerar Formulário" sempre referenciará o ano que a visita ocorreu:
	- 14.2.1.1 Ano de Referência: 2022 (por exemplo);
	- 14.2.1.2 Dados que serão preenchidos corresponderam ao período de março de 2021 a fevereiro de 2022 (por exemplo).

- 14.2.2 *Formulários Trimestrais*: o sistema viabilizar quatro opções no campo "Período de Referência", porém, não será possível selecionar o "1º Trimestre", pois, em tese, esse período corresponderia ao formulário anual. Desse modo, para evitar conflitos, será habilitado apenas as outras três opções:
	- 14.2.2.1 Geração do formulário correspondente ao *2º Trimestre do ano*, com visitas programadas para o mês de *junho* do ano correspondente:
		- 14.2.2.1.1 Ano de Referência: 2022 (por exemplo);
		- 14.2.2.1.2 Período de Referência: 2º Trimestre; e
		- 14.2.2.1.3 Dados que serão preenchidos correspondem aos meses de março, abril e maio.
	- 14.2.2.2 Geração do formulário correspondente ao *3º Trimestre do ano*, com visitas programadas para o mês de *setembro* do ano correspondente:
		- 14.2.2.2.1 Ano de Referência: 2022 (por exemplo);
		- 14.2.2.2.2 Período de Referência: 3º Trimestre; e
		- 14.2.2.2.3 Dados que serão preenchidos correspondem aos meses de junho, julho e agosto.
	- 14.2.2.3 Geração do formulário correspondente ao *4º Trimestre do ano*, com visitas programadas para o mês de *dezembro* do ano correspondente:
		- 14.2.2.3.1 Ano de Referência: 2022 (por exemplo);
		- 14.2.2.3.2 Período de Referência: 4º Trimestre; e
		- 14.2.2.3.3 Dados que serão preenchidos correspondem aos meses de setembro, outubro e novembro.

# 15. DO PREENCHIMENTO AO ENVIO DO FORMULÁRIO

15.1 A seguir, será minuciado as funcionalidades de cada uma das colunas da tabela constante na tela inicial das unidades cadastradas no Sistema de Resolução, com o enfoque na coluna "Ações" disponível ao "Perfil Membro".

le o(s) período(s) desejado(s)

15.2 A tabela é composta por 8 colunas:

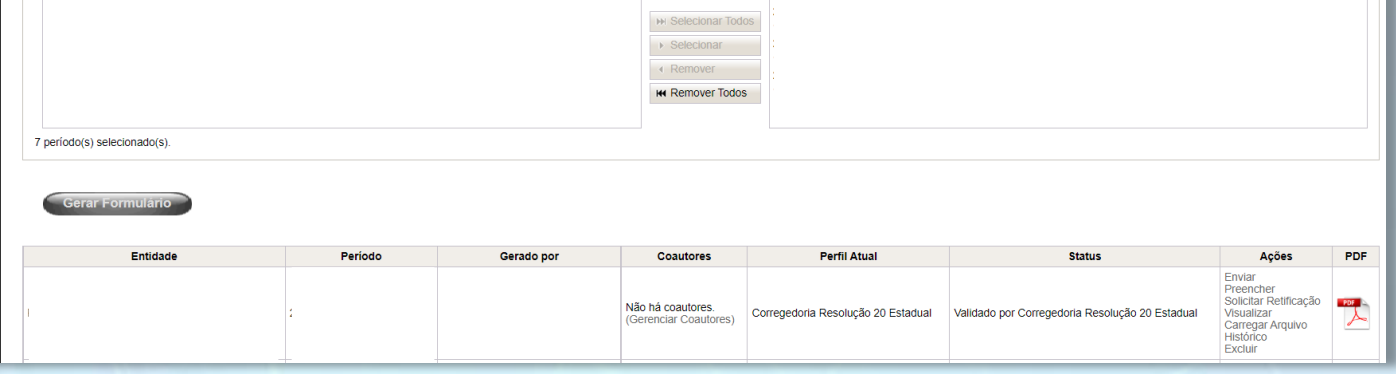

- 15.2.1 *Coluna "Entidade"*: corresponde ao nome da unidade policial ou do estabelecimento prisional que terá o seu formulário preenchido. Esse nome será apresentado pelo sistema conforme informado nos termos do [Capítulo 5;](#page-24-0)
- 15.2.2 *Coluna "Período":* corresponde à referência do formulário que foi ou que será preenchido, nos termos do [Capítulo 14;](#page-47-0)
- 15.2.3 *Coluna "Gerado por":* corresponde ao nome do membro quem gerou o formulário e, consequentemente, responsável pela visita.
	- 15.2.3.1 Poderá ser referenciado como "autor", haja visto que poderá ser indicado membro que será incumbido da atribuição de ser coautor do formulário;
- 15.2.4 *Coluna "Coautores":* o autor pode incluir outros membros para compartilhar a responsabilidade pelo preenchimento do formulário. Tal funcionalidade será amplamente detalhada no [Capítulo 20;](#page-62-0)

- 15.2.5 *Coluna "Perfil Atual":* indica em qual perfil o formulário encontra-se naquele exato momento, podendo variar entre o "Perfil Membro" e o "Perfil Corregedoria".
	- 15.2.5.1 Essa coluna alterna em conjunto com a "Coluna Status", assim a informação apresentada nesta coluna determina com quem está o formulário e, consequentemente, quais tarefas podem ser realizadas.
	- 15.2.5.2 Cabe o esclarecimento que o cadastrador conseguirá editar o formulário sempre que este estiver localizado no "Perfil Membro".
- 15.2.6 *Coluna "Status":* indica qual é a fase atual que o formulário se encontra. São nove tipos de status diferentes, que serão descritas no tópico 15.3 e seguintes junto com os tipos de Ações;
- 15.2.7 *Coluna "Ações":* lista todas as ações que podem ser realizadas relacionadas ao formulário. Tais ações serão vistas em conjunto com a definição de cada possível "status do formulário";
- 15.2.8 *Coluna "PDF":* após finalizar o preenchimento do formulário, é possível gerar um arquivo, em formato .pdf, com o inteiro teor dos dados informados.
	- 15.2.8.1 Para isso somente será preciso clicar no ícone ao final da linha correspondente ao formulário.
- 15.3 *COLUNA "STATUS"* indica a fase em que se encontra o formulário, em razão das ações executadas pelo membro ou pela Corregedoria. A seguir, será listado todos os status com as suas respectivas ações:
	- 15.3.1 Status "Gerado": indicará o formulário recém-criado pelo Membro, consequentemente, o formulário estará no "Perfil Membro". O próximo passo será preencher o formulário, por meio da "Ação - Preencher".

- 15.3.1.1 Status "Em preenchimento": tal status indica que o preenchimento do formulário foi iniciado pelo membro, que poderá permanecer nessa fase pelo tempo que julgar necessário, pois, o sistema permite o preenchimento gradual do formulário.
	- 15.3.1.1.1 É importante destacar que o formulário apenas poderá ser enviado à Corregedoria após o preenchimento de todos os campos indicados como obrigatórios.
- 15.3.1.2 Ao finalizar o preenchimento, o próximo passo será "Ação – Enviar", então o sistema será direcionado para a tela "Enviar Formulário":

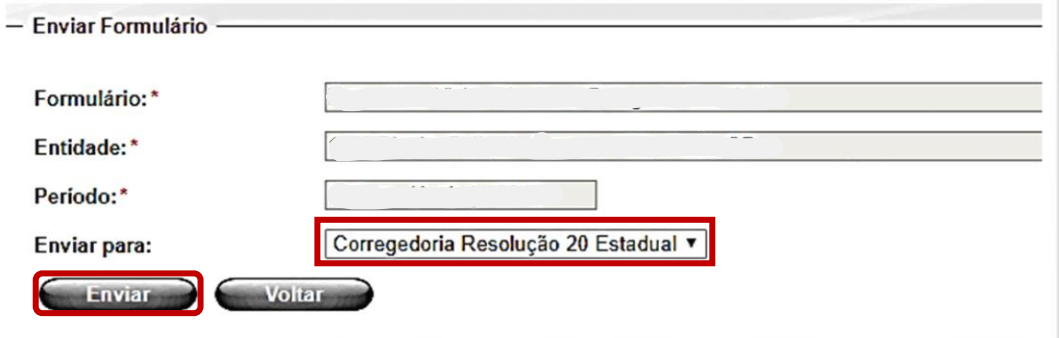

- 15.3.1.3 No campo indicado "Enviar Para" o Sistema de Resoluções carregará o perfil Corregedoria correspondente, e, em seguida, clique em "Enviar". A partir daí o status do formulário passará a ser "Enviado para Corregedoria".
	- 15.3.1.3.1 Desse ponto em diante a tramitação do formulário ocorrerá no perfil Corregedoria
- 15.3.2 Status "Enviado para Corregedoria": o fluxo da Corregedoria será detalhado no [Capítulo 21](#page-65-0) e no [Capítulo 22.](#page-75-0)

- 15.3.3 Status "Validado por Corregedoria": quando o formulário adquire esse status significa que o fluxo foi finalizado e as informações foram disponibilizadas à CSP. Esse status será registrado quando a Corregedoria clicar na "Ação – Validar".
	- 15.3.3.1 O status de "Validado pela Corregedoria" é o que será contado para fins de cumprimento das Resoluções CNMP nº 20/2007 e nº 56/2010;
- 15.3.4 Status "Devolvido para Membro": caso a Corregedoria identifique algum tipo de inconsistência nas informações preenchidas no formulário, ela deverá devolvê-lo ao membro para fins de correção. Nesse caso, caberá ao autor, ao coautor ou ao cadastrador proceder com os ajustes solicitados.
	- 15.3.4.1 Sempre que a Corregedoria realizar uma devolução do formulário ela deverá indicar os motivos da devolução. Tais motivos poderão ser consultados no "Histórico" do formulário, também disponível na coluna de "Ação"

15.3.4.2 O fluxo de devolução será detalhado no [Capítulo 22.](#page-75-0)

15.3.5 Status "Solicitada retificação para Corregedoria": quando o formulário já foi validado pela Corregedoria, porém, o membro deseja proceder com algum ajuste que julgar conveniente, ele realizará o pedido de retificação do formulário por meio da "Ação - Solicitar retificação".

15.3.5.1 O fluxo de retificação será detalhado no [Capítulo 22.](#page-75-0)

- 15.3.6 Status "Solicitação de retificação aceita": caso a Corregedoria aceite o pedido de retificação, o formulário voltará ao "Perfil Membro", para proceder com os ajustes solicitados.
	- 15.3.6.1 Para editar o formulário será necessário clicar na "Ação Preencher", e ao final da retificação, clicar na "Ação – Enviar"

para submeter o formulário a uma nova validação, retornando o formulário ao perfil Corregedoria;

- 15.3.6.2 Ressalta-se que o membro somente conseguirá enviar o formulário se alterar qualquer um dos campos do formulário. A correção é vinculativa, se não ocorrer o sistema não permitirá o envio do formulário à Corregedoria.
- 15.3.7 Status "Solicitação de retificação rejeitada": caso a Corregedoria rejeite o pedido de retificação, o membro será cientificado dessa negativa, para isso, precisará acessar a "Ação – Histórico", lá estará disponibilizado os motivos da Corregedoria.
	- 15.3.7.1 Será necessário que o membro devolva o formulário à Corregedoria, por meio da "Ação – Enviar". Enquanto não o fizer o formulário constará como "aberto" e portanto, listado como pendente.

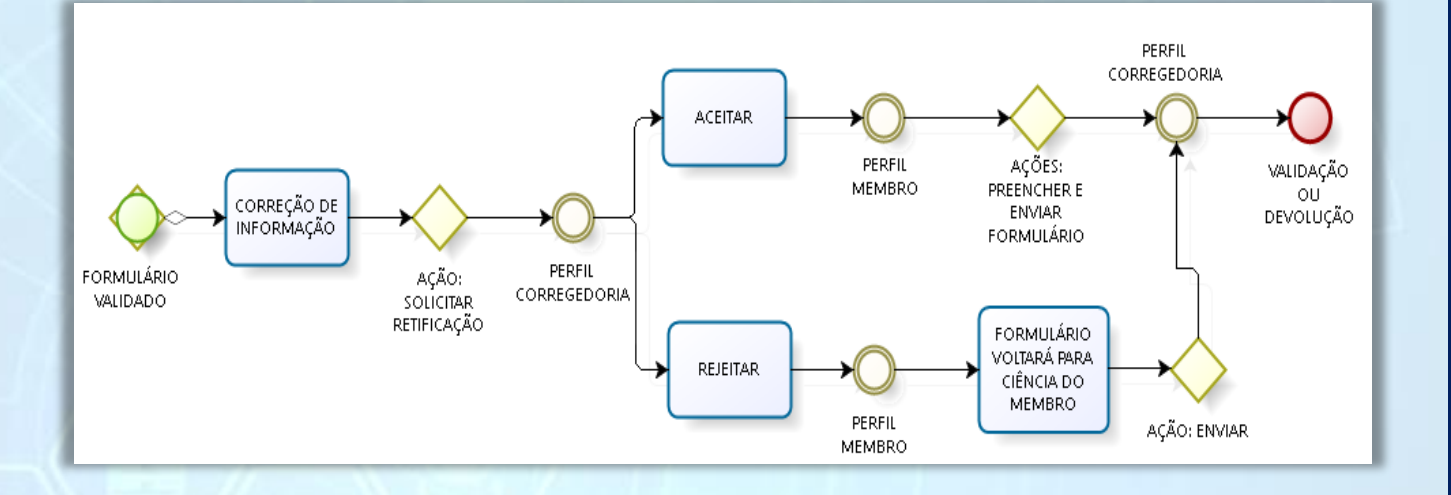

15.4 *Ação "Visualizar":* permite navegar pelo formulário, sem precisar carregar o arquivo em PDF. Essa ação auxilia o membro a verificar se o preenchimento foi realizado corretamente;

15.4.1 Tal ação também é disponibilizada ao perfil Corregedoria.

- 15.5 *Ação "Histórico":* permite visualizar todo o fluxo do formulário, com indicação das ações executadas e dos motivos que determinaram cada procedimento de movimentação do formulário;
	- 15.5.1 Também é possível consultar o nome, o dia e a hora que todas as ações foram executadas.
- 15.6 *Ação "Carregar Arquivo":* Nesse campo, é possível realizar o upload de um arquivo de até 5Mb nos formatos: jpg, gif, png, bmp, pdf, doc, odt, docx, zip, rar.
	- 15.6.1 Clique em "Adicionar Arquivo", selecione o arquivo desejado, confira se foi carregado no campo "Arquivo Carregado" e, em seguida, clicar em "Enviar".
	- 15.6.2 Essa ação está disponível na página inicial da unidade, cuja tela estará de acordo com o indicado na imagem a seguir:

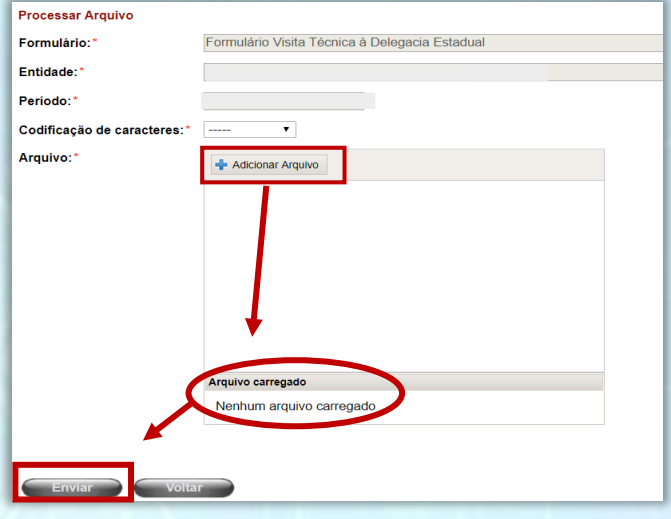

15.6.3 Também será possível anexar arquivo ao formulário na última seção. Nesse caso, deve-se clicar em "Adicionar", que ativará o botão de "Upload", assim que o botão ficar ativo quer dizer que o arquivo foi totalmente carregado.

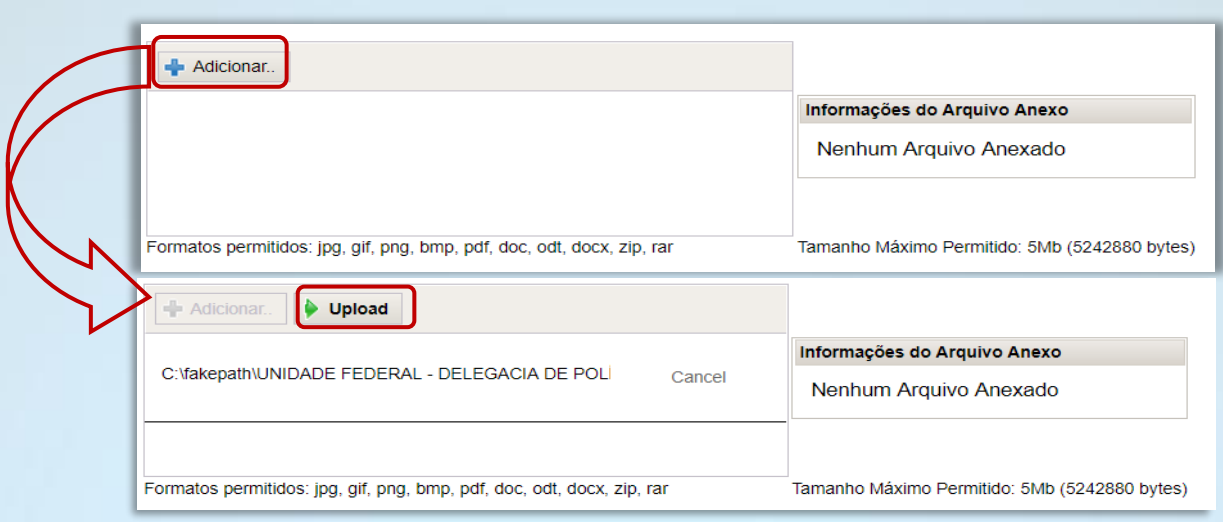

15.6.3.1 O arquivo deverá aparecer no retângulo ao lado, com as opções de "Download" e de "Remover", ambas habilitadas.

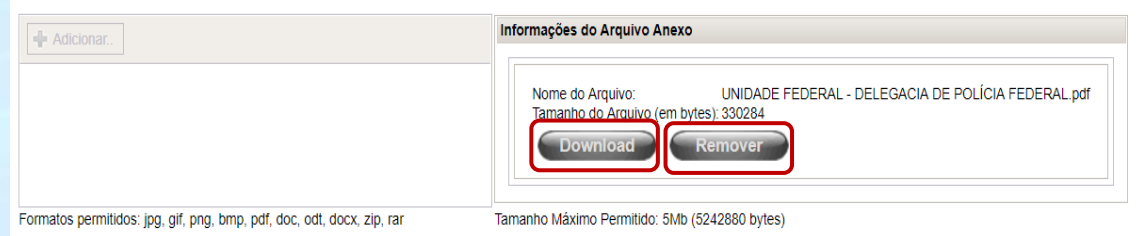

- 15.6.4 No "perfil Corregedoria" a mesma ação estará disponível, porém a finalidade será de realizar o Download do arquivo anexado pelo membro;
- 15.6.5 Arquivos com tamanho superior a 5Mb: orienta-se aos membros criar procedimento interno em sua promotoria juntando cópia do relatório com todas as documentações correlatas ao formulário.
	- 15.6.5.1 Nessa hipótese, é importante que o membro informe a existência do aludido procedimento, no respectivo formulário de visita, notadamente no campo "Observações Gerais" situado ao final do documento. Esse registro é crucial para que a CSP e a Corregedoria tenham ciência da existência de tal procedimento.

## 16. FUNÇÃO VOLTAR DO FORMULÁRIO

- 16.1 Tal funcionalidade estará disponível para o perfil Membro e para o perfil Corregedoria e poderá ser utilizada em qualquer situação em que se deseje *desfazer uma ação relacionada à movimentação do formulário*, ou seja, sempre que o formulário mudar de perfil:
	- 16.1.1 O acesso a tal funcionalidade se dará por meio da ação "Histórico", disponível em ambos os perfis. Na última coluna, designada como "Opções", o símbolo de "Voltar" aparecerá em vermelho;

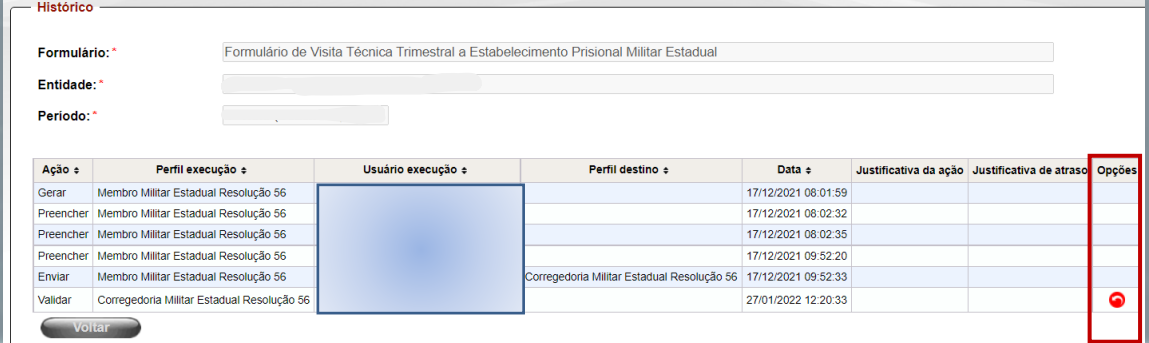

16.2 Quando a funcionalidade for utilizada, pelo membro ou pela Corregedoria, a ação que foi retornada ficará com a ocorrência taxada, e o formulário retornará ao status anterior:

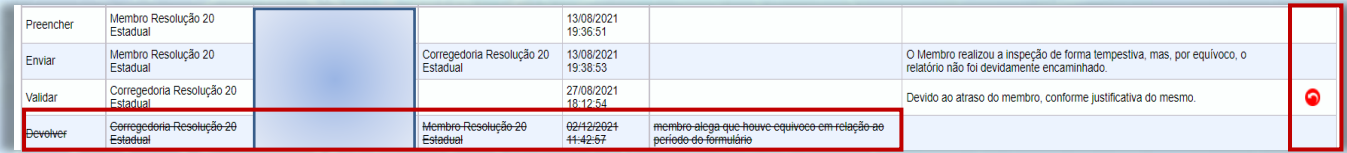

- 16.2.1 No exemplo, a Corregedoria desistiu da devolução do formulário, desse modo ele retornou ao status de validado
- 16.3 Lembrando que, apenas será possível "Voltar" o formulário enquanto o perfil que o recebeu não iniciar a sua tarefa, por exemplo: Após o preenchimento do formulário de visita pelo membro, ele o encaminha à Corregedoria, assim que o fizer, será possível "voltar" o formulário para o seu perfil. No entanto, assim que a Corregedoria acessar o formulário para validá-lo a opção "voltar"

ficará inabilitada e nesse caso será necessário contatar a Corregedoria para que devolva o formulário se preciso for.

# 17. NAVEGAÇÃO PELOS FORMULÁRIOS

- 17.1 Após clicar na "Ação Preencher", o sistema carregará o formulário digital. Com o intuito de facilitar a navegação, o sistema apresenta um "Menu lateral de navegação" que replicará a estrutura do formulário no formato .pdf.
	- 17.1.1 O menu de navegação mudará conforme o formulário que está sendo acessado, contudo, em linhas gerais, a estrutura de navegação e de visualização se aplica a todos os formulários.
		- 17.1.1.1 Para ilustrar, será apresentado a tela de identificação do formulário de Delegacia Estadual:

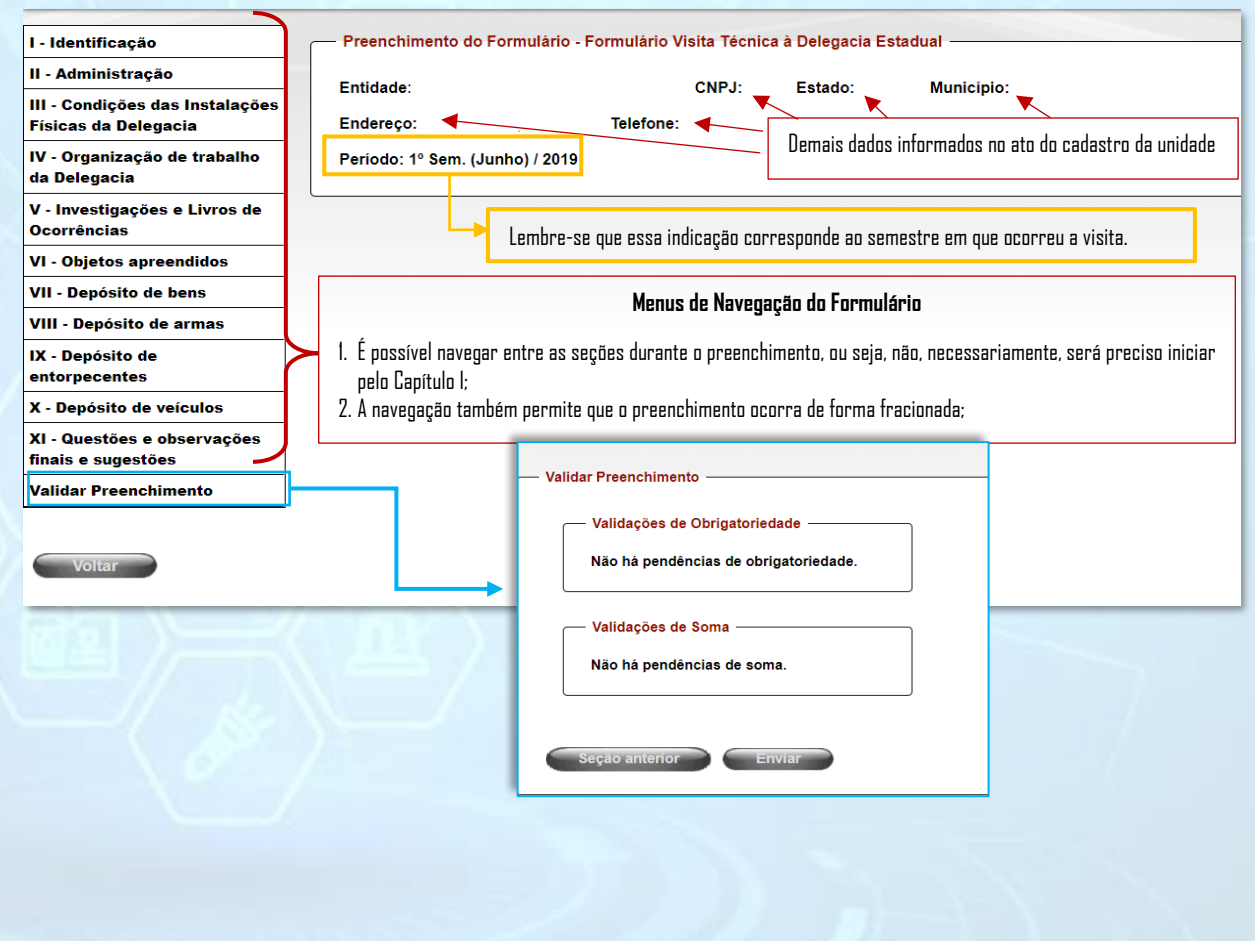

- 17.2 *Menu – Validar Preenchimento*: deverá ser consultada após a conclusão do preenchimento do formulário, nesse menu o sistema acusará duas possíveis falhas de preenchimento, ambas passíveis de revisão:
	- 17.2.1 *Validações de Obrigatoriedade*: caso algum campo de preenchimento obrigatório não tenha sido respondido, o sistema indicará, com exatidão, qual se refere.
		- 17.2.1.1 Após o saneamento das omissões, orienta-se salvar as informações consignadas, quando aparecerá a mensagem "Não há pendências de obrigatoriedade";
- 17.3 *Validações de Soma*: Alguns campos numéricos possuem critérios de soma, ou seja, o valor total indicado num campo "x" deverá corresponder à soma de outros campos vinculados no capítulo correspondente.
	- 17.3.1 Após corrigir todas as pendências, o sistema acusará a mensagem "Não há pendências de soma", e, então, o formulário poderá ser enviado.
	- 17.3.2 O envio poderá ser feito no próprio "Menu Validar Preenchimento" – Botão: Enviar; ou se preferir, poderá retornar a tela inicial da unidade e clicar na "Ação – Enviar".
- 17.4 *Navegação entre as seções* será realizada por meio de três botões:
	- 17.4.1 *Salvar/Seção anterior*: essa opção permitirá salvar os dados inseridos na seção ativa e, em seguida, retornará à seção imediatamente anterior;
	- 17.4.2 *Salvar:* essa opção permitirá salvar as informações prestadas na seção ativa e não mudará para outra seção; e
	- 17.4.3 *Salvar/Próxima seção*: essa opção permitirá salvar os dados inseridos na seção ativa e, em seguida, seguirá para seção subsequente.

# <span id="page-59-0"></span>18. PREENCHIMENTO DO FORMULÁRIO FACE À AUSÊNCIA DE INFORMAÇÕES

- 18.1 Os campos numéricos são, majoritariamente, de preenchimento obrigatório, desse modo, se torna inviável iniciar o preenchimento do formulário se não dispor de todas as informações. Contudo, ciente de que nem sempre isso tal cenário será possível, o presente capítulo destinasse a apresentar a situação que poderá ocorrer no momento da visita técnica à unidade policial ou ao estabelecimento prisional e qual o procedimento que poderá ser adotado:
- 18.2 *Quando a unidade não dispõe da integralidade dos dados* necessários. Para tal situação a orientação será:
	- 18.2.1 No(s) campo(s) que não houver informação a ser consignada, acrescente uma única vez o numeral "0" (zero). Não utilize qualquer outro tipo de carácter ou repetições numéricas aleatórias;
	- 18.2.2 Após zerar todos os campos, por motivo de ausência de dados, o membro deverá listar, ao final do formulário, no "Campo – Observações Gerais", quais os campos foram necessários "zerar", assim como os motivos que ensejaram a ausência dos dados;
	- 18.2.3 Caso o membro obtenha a informação em momento posterior, orienta-se que ela retifique o formulário e inclua as informações mesmo que extemporaneamente.
- 18.3 *Quando uma única porta de entrada de informações é compartilhada por diversas unidades*. Em alguns casos, é impossível a individualização dos dados por unidade. Para esse caso, a orientação é
	- 18.3.1 Escolha o formulário de uma das unidades que compartilham a mesma porta de entrada de informações, no qual será preenchido o quantitativo de demandas recebidas no período. Desse modo, a unidade escolhida passa a desempenhar a função de protocolo

- 18.3.1.1 Informe no "Campo Observações Gerais" quais são as unidades que compartilham dos dados informados no relatório da "unidade protocolo";
- 18.3.1.2 Para as demais unidades, aplica-se o disposto no tópico 18.2 e seguintes o procedimento para "zerar" os campos numéricos. Também será necessário informar no "Campo – Observações Gerais", de cada unidade, qual é a "unidade protocolo" correspondente.

## 19. ORIENTAÇÕES QUANTO AO PREENCHIMENTO

- 19.1 *"Campo De Observações Finais":* tal campo está presente em todos os formulários, podendo apenas ter designação distinta, mas sua localização sempre será ao final. Os membros podem se valer desse campo para relatar: (I) qualquer evento incomum não contemplado pelo formulário; (II) qualquer informação que destoe da realidade da unidade; (III) eventos que podem alterar a estrutura da unidade; (IV) relatar providências que estão sendo adotadas diante das mais diversas situações, dentre outras ocorrências.
	- 19.1.1 O campo de observações deve ser usado como um verdadeiro aliado no preenchimento dos formulários, eles auxiliam a explicar o que muitas vezes os itens listados não conseguem.
- 19.2 *Inconsistência referente ao Cadastro da unidade*: Na eventualidade de, no momento do preenchimento do formulário, ser verificada alguma inconsistência referente ao cadastro da unidade (como nomenclatura ou endereço), o membro poderá contatar a CSP, diretamente ou por meio da Corregedoria, pelos meios indicados no rodapé do presente manual e solicitar a atualização devida.

- 19.3 *Uso de pontuações nos campos numéricos para separação de casas decimais*: é fundamental que se atente se o tipo de informação a ser consignada no campo numérico carece do uso de pontuações (pontos e/ou vírgula). Por esse motivo o uso de pontuações deverá ser feito com cautela para evitar o fornecimento de dados distorcidos, como por exemplo: informar no item que versa sobre o total de boletins de ocorrência no semestre de referência o número 3,52 (três vírgula cinquenta e dois) ao invés de 352 (trezentos e cinquenta e dois);
- 19.4 *Campo relacionado ao total de drogas apreendidas:* por padrão, o total de drogas apreendidas deve ser convertido em gramas, para que se padronize os dados que serão apresentados. A conversão do total de drogas poderá ser realizada nos seguintes termos exemplificativos:
	- 19.4.1 Se a apreensão foi em quilos, multiplique-se o valor por 1.000 (p. ex: 1 quilo equivale a 1.000 gramas); se a apreensão foi em toneladas, multiplique-se o valor por 1.000.000 (p. ex. 1 tonelada = 1.000.000 gramas); e se a apreensão foi em miligramas, divide-se o valor por 1.000 (p. ex: 500 miligramas = 05 gramas.); e
	- 19.4.2 Em caso de valores abaixo de 1 (um), deve-se inserir o 0 (zero) à frente do número, (p. ex.: meio grama, equivale a 05).
- 19.5 *Campos numéricos condicionados a resposta "Sim" ou "Não"*: haverá casos em que se perguntará "Houve fugas no período?", se a resposta for "Sim", abrirá um campo numérico para que seja informado quantas fugas ocorreram, nesse sentido, espera-se que seja adicionado números diferentes de zero.

## <span id="page-62-0"></span>20. DOS AUTORES E COAUTORES

- 20.1 No momento da "Geração do Formulário", o membro poderá incluir outros membros como coautores do formulário, com o intuito de compartilhar a responsabilidade tanto pelo preenchimento quanto pelas visitas às unidades policiais ou estabelecimentos prisionais.
	- 20.1.1 A inclusão de coautores não tem caráter obrigatório. A decisão é de livre escolha do membro autor e responsável principal pela visita.
	- 20.1.2 Cada formulário poderá ter apenas um membro autor, porém não há limites para a inclusão de membros coautores, que apenas precisam possuir cadastro de acesso ao Sistema de Resoluções;
	- 20.1.3 Salienta-se que apenas o autor possui autorização para incluir e excluir coautores. Ambas as ações precisarão ser feitas individualmente para cada relatório.
- 20.2 Com exceção da ação de "Gerar o formulário" e de incluir e/ou excluir outros coautores, o coator terá acesso a todas as demais ações relacionadas ao formulário o qual ele foi adicionado. As atribuições básicas do coautor são:
	- 20.2.1 Dividir com o membro autor a atribuição de visitar a unidade e de preencher o relatório; e

20.2.2 Compartilhar a responsabilidade pelas informações ali prestadas.

20.3 *Procedimento de inclusão de Coautores ao formulário*: após localizar a unidade, conforme apresentado no [Capítulo 12,](#page-41-0) localize a linha correspondente ao formulário que se deseja acrescentar o coautor.

> 20.3.1 Na coluna denominada "Coautores", clique em "Gerenciar Coautores", conforme indicado na imagem a seguir.

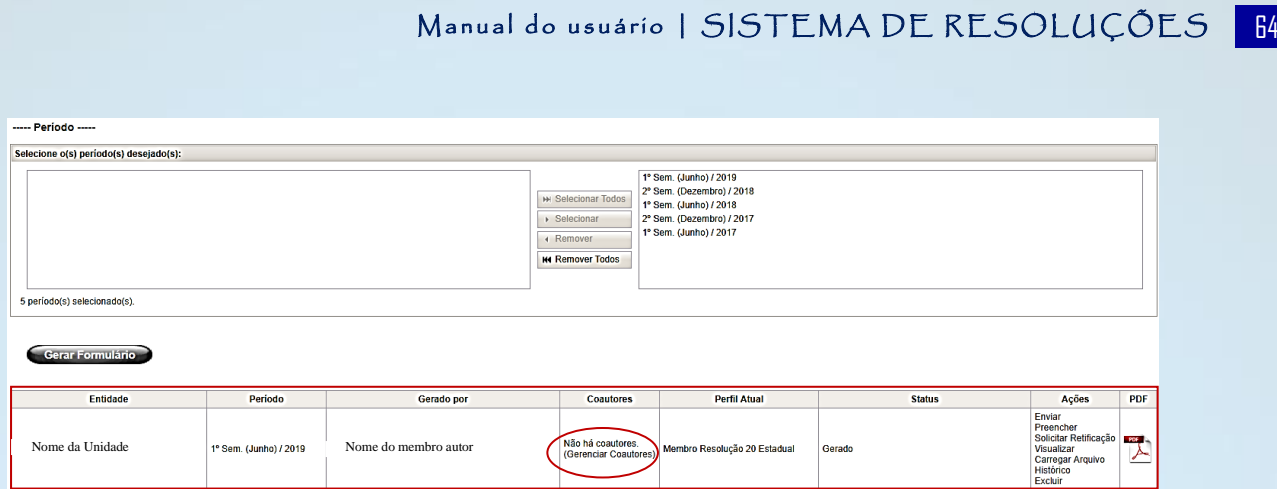

20.3.2 Em seguida, o sistema abrirá a tela de "Gerenciar coautores". No campo "Possíveis Coautores" há uma lista com o nome de todos os membros que podem ser incluídos como coautores;

20.3.3 Após a selecionar nominalmente o futuro coautor, clique em "Adicionar".

- 20.3.3.1 Caso se deseje adicionar mais de um coautor, será necessário incluir um por vez, observando a mensagem de confirmação no canto superior esquerdo da tela;
- 20.3.3.2 Ao final, todos os coautores adicionados ficarão listados conforme a imagem a seguir:

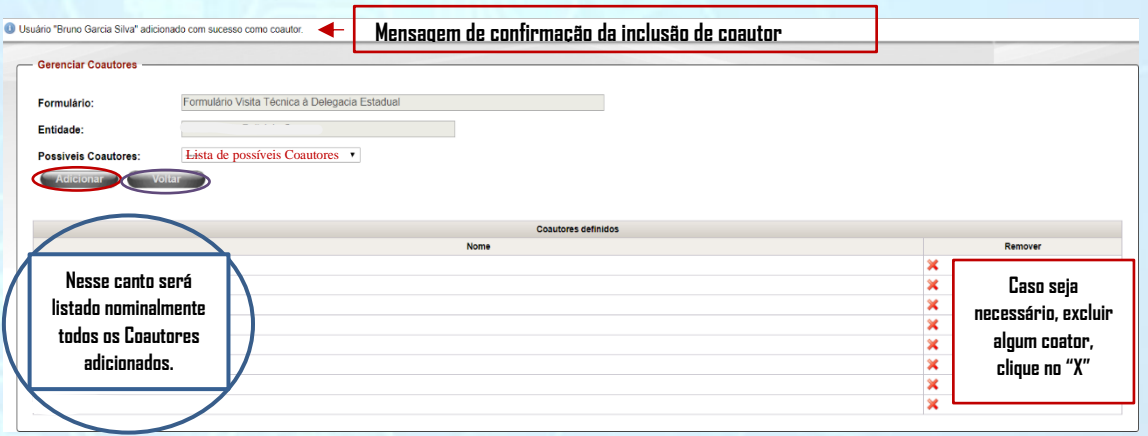

20.3.4 Na frente de cada nome aparecerá um "X", utilizado para excluir qualquer Coautor da listagem. É só clicar nessa opção e confirmar a exclusão na caixa de diálogo que será aberta.

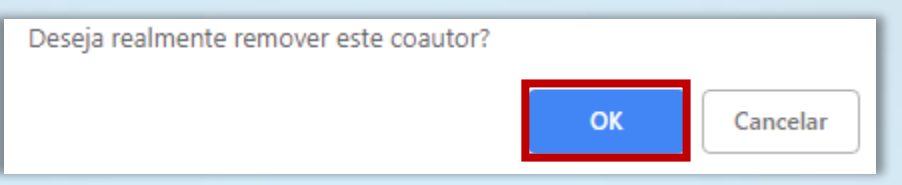

- 20.3.5 Após finalizar o procedimento, clique no botão "Voltar", localizado logo abaixo da listagem de "Possíveis coautores", em seguida retornar a tela inicial da unidade.
- 20.4 A listagem de todos os coautores adicionados aparecerá na tela inicial da unidade, na coluna "Coautores".
- 20.5 O "Gerenciamento de coautores" ficará habilitado enquanto o formulário estiver no "Perfil Membro", assim é importante realizar as inclusões ou exclusões antes de envio à Corregedoria.
- 20.6 Não há óbice em incluir ou excluir coatores em momento posterior, será plenamente possível, apenas será mais trabalhoso. O procedimento a ser adotado deverá ser:
	- 20.6.1 O autor precisará solicitar a devolução do formulário à Corregedoria, indicando no campo de justificativa o motivo do pedido. Assim que o formulário retornar ao "Perfil Membro", será possível realizar todas as ações de inclusão ou exclusão;
	- 20.6.2 Ressalta-se que o Sistema de Resoluções não entenderá a inclusão ou exclusão de coautor como justificativa válida para a devolução do formulário, então será necessário realizar alguma alteração no corpo do formulário para que seja possível enviá-lo à Corregedoria:
- 20.7 Em última hipótese, na ausência do autor e perante a necessidade de inclusão de coautor para realizar alguma retificação dos dados, por exemplo, a CSP mediante, solicitação da Corregedoria e anuência do membro que será incluído como coautor, poderá adicioná-lo ao formulário indicado.

- 20.7.1 A Corregedoria encaminhará o pedido, via e-mail temático, à CSP, indicando as seguintes informações:
	- 20.7.1.1 Nome do membro a ser adicionado como coautor;
	- 20.7.1.2 Nome da unidade policial ou estabelecimento prisional, conforme cadastro no Sistema de Resoluções; e
	- 20.7.1.3 Formulário que o coautor deverá ser adicionado.

## <span id="page-65-0"></span>21. PROCESSO DE VALIDAÇÃO DOS FORMULÁRIOS

- 21.1 O "Perfil Corregedoria" não possui atribuição para alterar as informações do formulário ou de realizar juízo de valor sobre a veracidade dos dados. A atribuição principal é de verificar a consistência e a coerência dos dados além de acompanhar o cumprimento dos atos normativos.
- 21.2 Assim que o membro envia o formulário à Corregedoria, as duas ações que dispõe são: (I) Devolver o formulário; ou (II) Validá-lo
	- 21.2.1 *Ação Devolver* será utilizada caso seja identificada alguma inconsistência quanto ao preenchimento do formulário que precise de uma revisão por parte do membro. O fluxo de devolução será detalhado no [Capítulo 22.](#page-75-0)
	- 21.2.2 *Ação Validar* será utilizada caso não haja qualquer inconsistência a ser sanada quanto ao preenchimento, podendo assim remeter o formulário à CSP e então encerrar o fluxo de tramitação.

#### 21.2.2.1 O presente capítulo será dedicado ao fluxo de validação*.*

21.3 *PROCESSO DE VALIDAÇÃO DOS FORMULÁRIOS* não pode ser resumido ao simples clicar na "Ação – Validar". É preciso que o servidor ou o

membro responsável pelo processo observe cuidadosamente os dados apresentados no formulário.

- 21.3.1 O processo de validação envolve algumas análises mais acuradas, principalmente no que tange aos dados numéricos, considerando que tais dados possuem um nível de variação muito maior quando comparado aos dados estruturais da unidade policial ou do estabelecimento prisional.
- 21.3.2 Assim, é fundamental que o integrante da Corregedoria conheça a estrutura do formulário que irá validar, pois facilitará e tornará mais célere todo o processo.
- 21.4 Com o intuito de facilitar o reconhecimento de possíveis inconsistências no preenchimento dos campos numéricos, seguem algumas orientações:
	- 21.4.1 *Números fracionados (separados por vírgula)*: esse tipo de dado apenas será válido no campo relacionado ao quantitativo de apreensões de drogas. Todos os demais campos numéricos presentes nos formulários exigem números inteiros, como o total de boletins de ocorrência, total de presos em regime fechado, total de perícias realizadas, total de armas apreendidas dentre outros.
		- 21.4.1.1 Desse modo, orienta-se até mesmo a evitar o uso do ponto caso seja preciso a separar números compostos por unidade de milhar;
	- 21.4.2 *"Dados que destoam da série histórica da unidade"*: valores acima de 4 (quatro) casas tendem a chamar a atenção, haja vista que provavelmente são vão aparecer nos campos de apreensão de drogas, pois o dado deve ser apresentado em gramas.
		- 21.4.2.1 Caso algum dado do formulário seja superior a 4 (quatro) casas, recomenda-se: (I) consultar os relatórios anteriores para conhecer o histórico da unidade, com o intuito de

confirmar se tais registros são usuais considerando as peculiaridades da unidade policial ou do estabelecimento penal em análise; e (II) consultar "Campo – Observações Finais" em busca de alguma justificativa que valide tais dados que podem decorrer de alguma situação fora da normalidade.

21.4.2.1.1Para ilustrar, segue alguns exemplos de dados que destoa do que parece ser "normal" da unidade.

## Delegacia de Polícia Civil

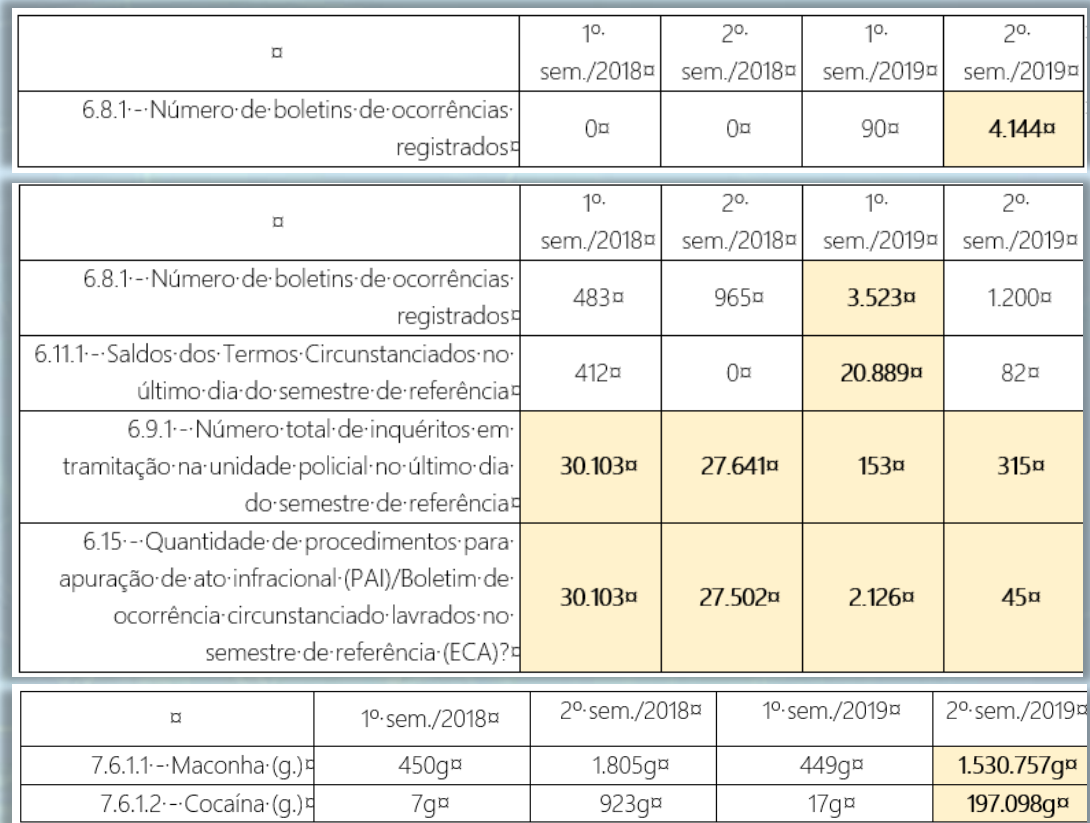

## Unidades de Medicina Legal

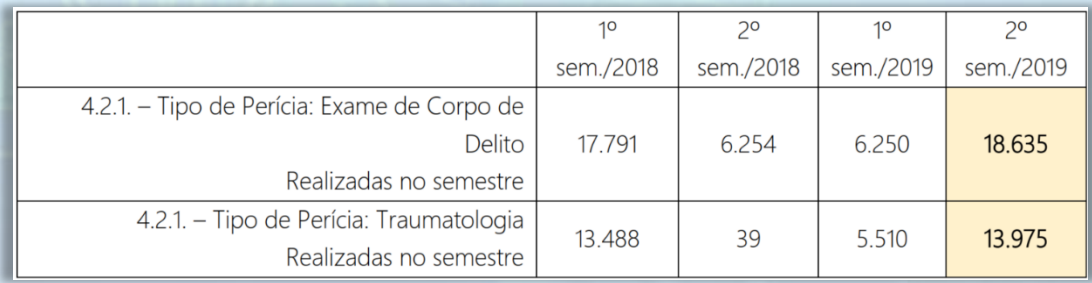

## Unidades de Perícia Criminal

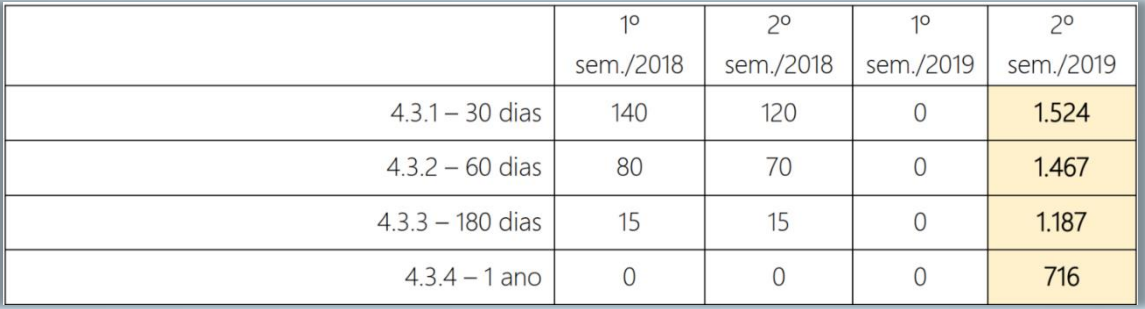

## Estabelecimentos Prisionais

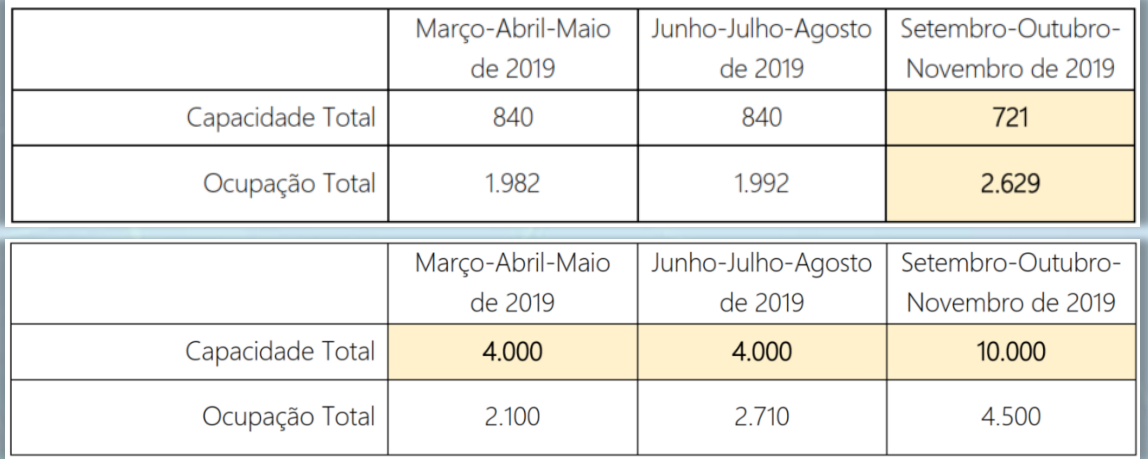

- 21.4.3 *Campos zerados:* caso seja identificado algum campo com o registro 0 (zero), o responsável pela validação deverá seguir para o "Campo – Observações Finais" e identificar se existe justificativa para o campo zerado.
	- 21.4.3.1 Lembrando que zerar o campo é permitido, conforme orientado no [Capítulo 18,](#page-59-0) ou a depender do contexto da unidade, a resposta poderá realmente ser zero para alguns campos específicos;
	- 21.4.3.2 Para ilustrar, segue alguns exemplos de campos zerados que chamam a atenção:

## Delegacia de Polícia Civil

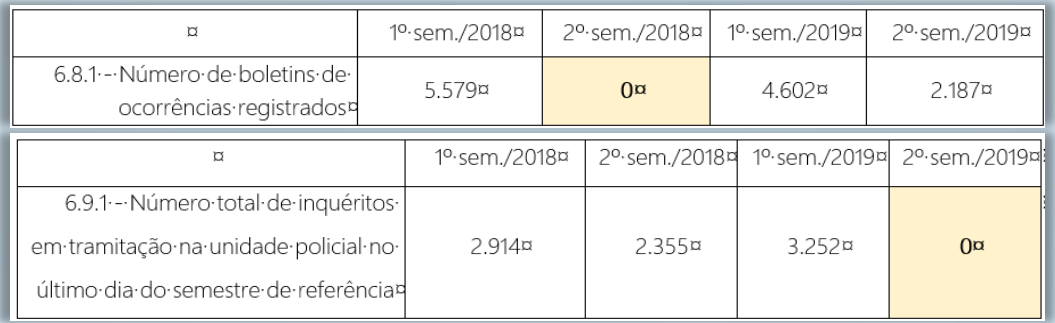

## Estabelecimentos Prisionais

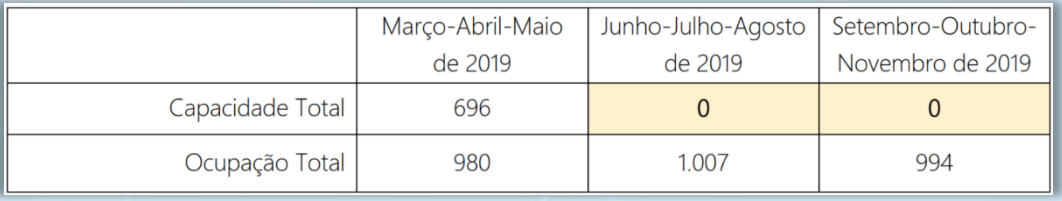

21.4.4 *Sequência de números repetidos*: em que pese ser possível esse tipo de resposta, ela pode também indicar algum tipo de falha no preenchimento. Assim, respostas numéricas do tipo "1111111" ou "88888888888", provavelmente signifiquem equívocos de digitação;

21.4.4.1 Nesse caso, analise-se da seguinte forma: uma sequência de 7 vezes o numeral 1 (um) corresponde a 1 milhão, cento e onze mil e cento e onze; ou seja, é um número válido. Porém, no contexto das unidades visitadas pode não corresponder a realidade. O membro muitas vezes opta por esse tipo de preenchimento por desconhecer as orientações [do Capítulo 18.](#page-59-0)

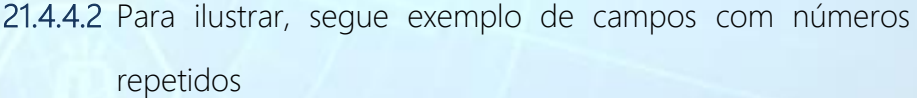

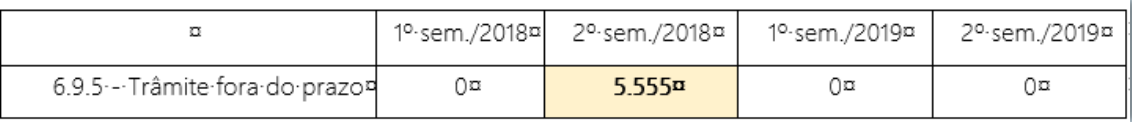

- 21.4.5 *Campo "Observações Finais"* antes mesmo de iniciar o processo de validação do formulário, orienta-se que o primeiro campo a ser consultado seja o de "Observações finais". A partir das informações ali prestadas pode haver subsídios para melhor orientar na interpretação do formulário sob análise;
	- 21.4.5.1 Cabe lembrar que é nesse campo que o membro registrará todas as informações que não puderam ser acrescidas nos demais itens do formulário.
- 21.4.6 *Valores duplicados em formulários de períodos distintos* o Sistema de Resoluções disponibiliza a ferramenta de importação de dados, que visa auxiliar o preenchimento do formulário no que tange as informações que, em tese, se repetem, como por exemplo os itens estruturais. Contudo, tal ferramenta não pode ser usada para apenas duplicar informações entre os períodos e eximir o membro da obrigatoriedade das visitações e o preenchimento quando dos formulários.
	- 21.4.6.1 Diante de tal cenário e com o apoio dos formulários passadas, é importante observar os dados que se repetem, não que tal possibilidade inexista, contudo, a repetição de informações em campos sequenciados precisa ser analisada com uma cautela maior.
	- 21.4.6.2 Para ilustrar, segue exemplo de campos duplicados em formulários diversos:

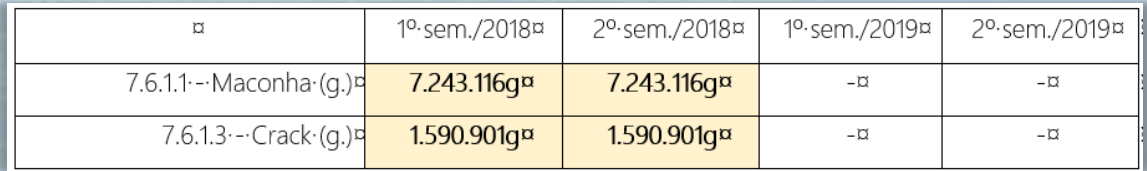

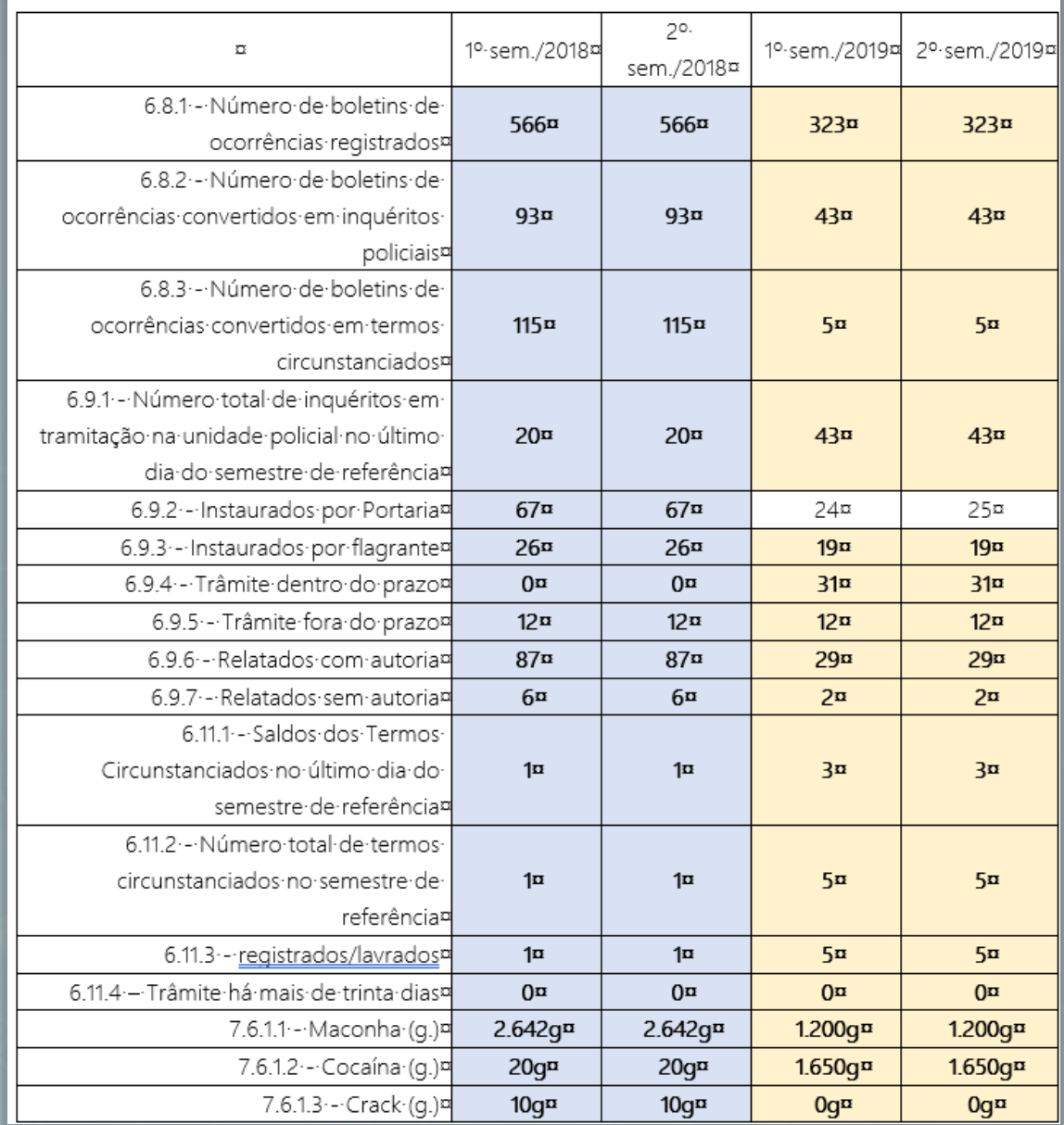

21.5 Sempre que possível, sugere-se à Corregedoria comparar as informações constantes de formulários da mesma unidade, mas de períodos diversos, com o intuito de verificar a qualidade do preenchimento. Para tanto, ela poderá se valer tanto do critério por amostragem ou utilizar do acesso à base de dados para facilitar tal procedimento.
- 21.5.1 Solicitar à CSP acesso à base de dados do Sistema de Resoluções referente ao Ministério Público local. Essa é a opção mais eficaz, pois o acesso é amplo e irrestrito a todas as informações. O procedimento para pedir o acesso está descrito no [Capítulo 24.](#page-82-0)
- 21.6 *FLUXO DA VALIDAÇÃO - "Ação – Validar"*: após a verificação das informações constantes no formulário sob análise, a Corregedoria poderá validar o formulário. Desse modo, o processo será finalizado e as informações ficarão disponíveis ao CNMP;
	- 21.6.1 Para localizar o formulário, siga as orientações do [Capítulo 12.](#page-41-0) A tela que será aberta é similar àquela do "Perfil Membro", diferindo-se apenas a "Coluna – Ações".

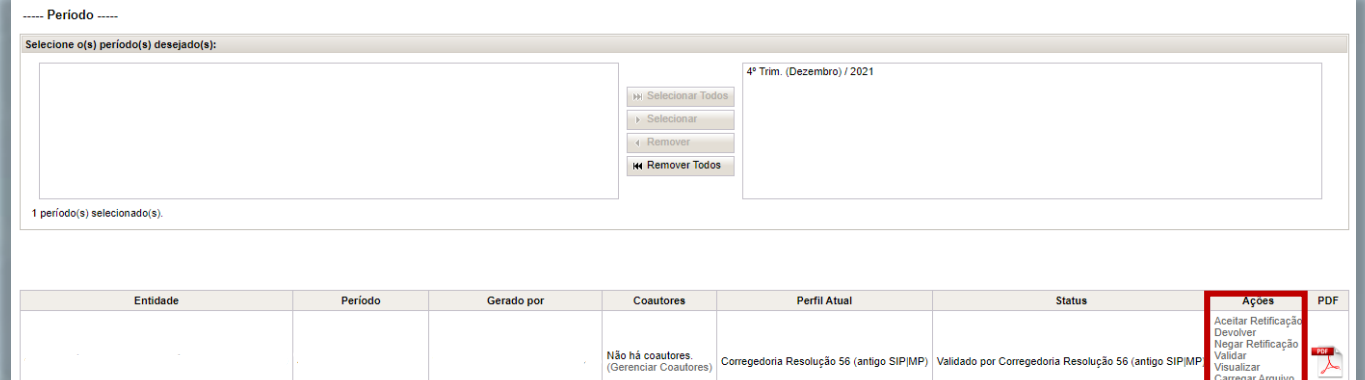

21.7 Ao selecionar a unidade, clique na "Ação - Visualizar" para que a versão digital do formulário seja aberta pelo sistema. Em seguida, utilize o menu de navegação lateral, para facilitar a visualização de todo o formulário;

21.7.1 Se o preenchimento estiver satisfatório, há dois caminhos para validação do formulário. O primeiro é clicando no "Menu Navegação" - "Validar Preenchimento":

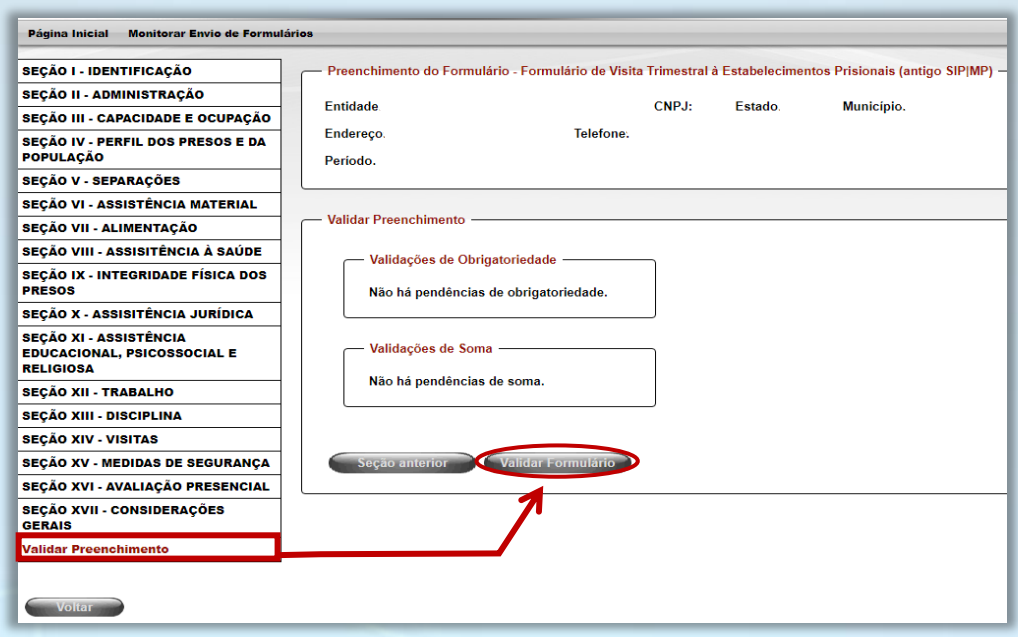

21.7.2 O segundo caminho será retornar à página inicial da unidade e clicar na

"Ação – Validar".

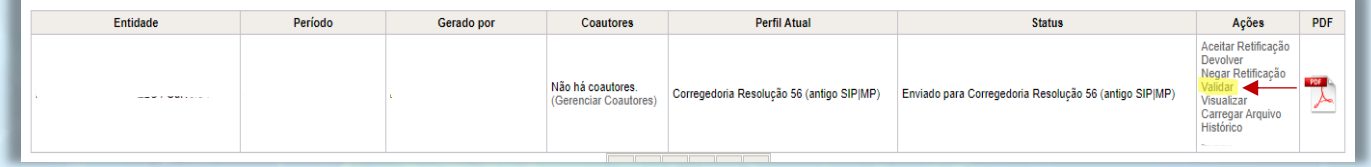

21.8 A escolha de qualquer um dos caminhos abrirá a tela "Validação do Formulário", em seguida será apenas necessário clicar em "Validar";

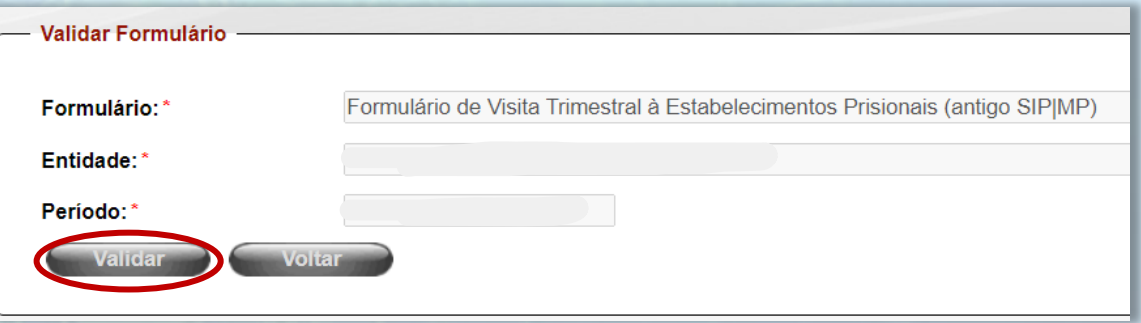

21.9 A confirmação dessa ação poderá ser visualizada na página inicial da unidade, na "Coluna – Status", com a mensagem de "Validado por Corregedoria ".

21.10 Se a validação do formulário ocorrer fora do prazo estipulado no cronograma, na tela de "Validar formulário" será aberto o campo de "Justificativa do Atraso".

21.10.1 Nessa situação, apenas será necessário que a Corregedoria indique o motivo do atraso e, em seguida, valide o formulário normalmente

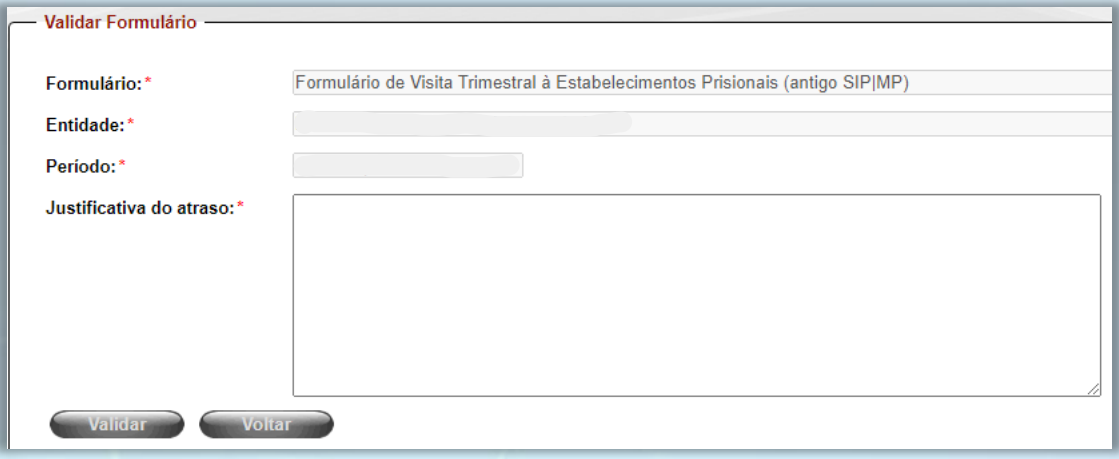

# 22. FLUXO DE DEVOLUÇÃO E DE RETIFICAÇÃO DOS FORMULÁRIOS

- 22.1 *A Devolução dos Formulários* poderá ser utilizada tanto antes da validação do formulário, caso a Corregedoria identificar alguma inconsistência no preenchimento; quanto após a validação, caso seja necessário verificar algum dado a pedido da CSP
	- 22.1.1 A Corregedoria ao clicar na "Ação Devolver", terá que informar o motivo que ensejou a devolução, na tela de "Devolver Formulário".
		- 22.1.1.1 No campo de "Justificativa da Devolução" é importante que a Corregedoria indique também os itens que precisarão ser corrigidos pelo membro, para que seja consultado na "Ação – Histórico". É importante informar os campos, pois facilita no momento da correção.

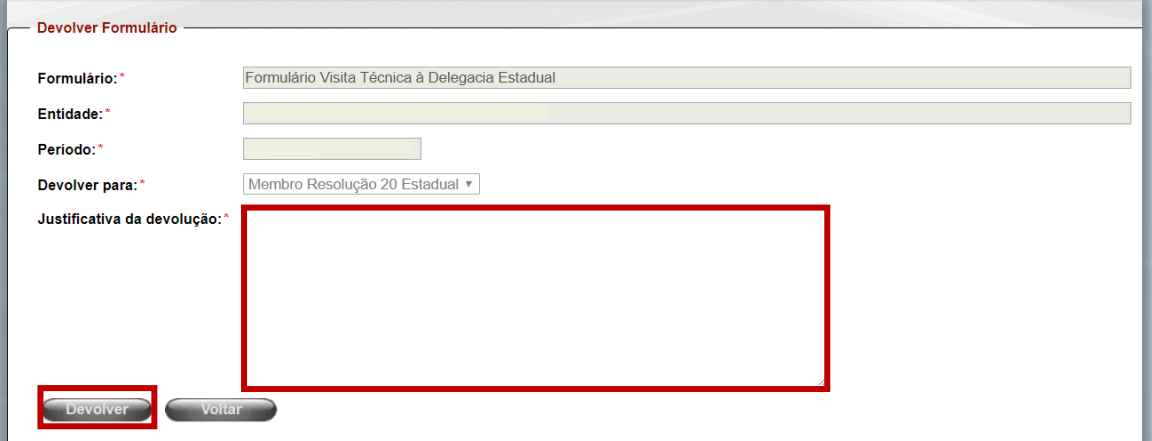

22.1.2 Em seguida, o formulário retornará ao "Perfil Membro", com o status de "Devolvido para Membro";

22.1.2.1 Ressalta-se que a Corregedoria poderá desfazer tal movimentação do formulário, por meio da função "Voltar", disponível na "Ação – Histórico"

- 22.1.3 O membro que teve o seu formulário devolvido ficará condicionado a proceder com as alterações requeridas.
	- 22.1.3.1 A correção é vinculativa, ou seja, o membro só conseguirá reenviar o formulário após realizar as correções.
- 22.1.4 Finalizada as correções, o membro precisará "Enviar" o formulário à Corregedoria, contudo, considerando que o prazo estipulado pelo cronograma poderá ter findado, o campo de "justificativa de atraso" poderá ser aberto pelo sistema. Nesse caso, basta indicar que houve necessidade de correção.
- 22.1.5 Assim que o formulário retornar à Corregedoria, será necessário verificar se o item (ou os itens) foi corrigido e, então, proceder com a validação.

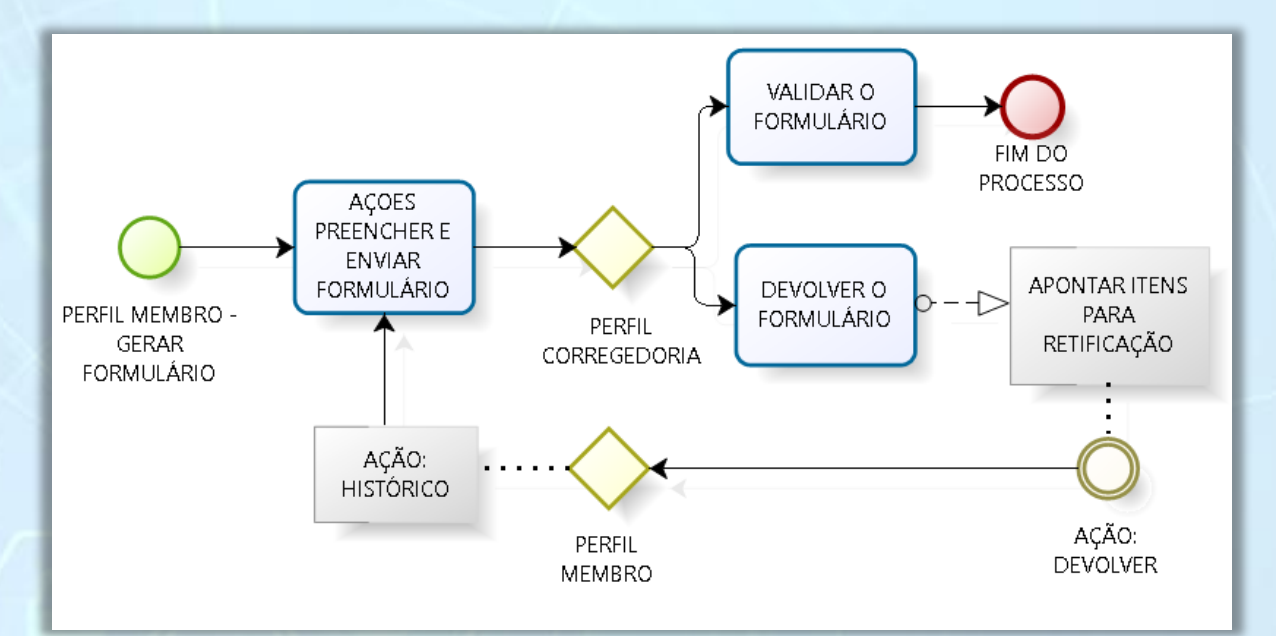

- 22.2 *Fluxo de Retificação dos Formulários:* será iniciado a partir do pedido de retificação solicitado pelo membro, que poderá fazê-lo a qualquer momento.
	- 22.2.1 O Sistema de Resoluções não possui qualquer limitador temporal quanto a essa ação, contudo a avaliação quanto ao "aceite" ou "recusa" do pedido ficará na discricionariedade da Corregedoria
	- 22.2.2 Para efetivar esse pedido, o membro clicará em "Solicitar Retificação", quando se abrirá a tela de justificativa, denominada de "Solicitar retificação do Formulário". Após indicar os motivos do pedido de retificar deve-se clicar em "Solicitar":

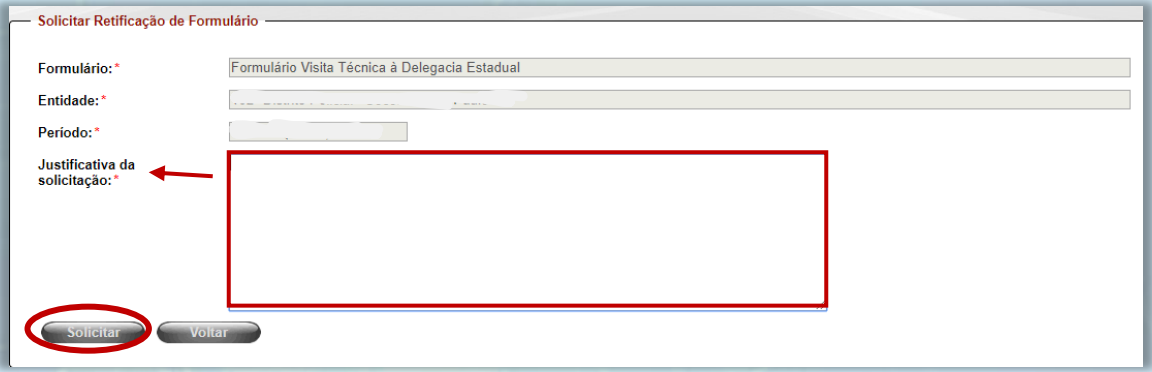

22.2.3 O pedido será recebido pela Corregedoria e o status do formulário mudará para "Solicitada a retificação para Corregedoria". A partir desse momento, a Corregedoria possui duas ações possíveis: (I) "Ação – Aceitar Retificação" ou (II) "Ação – Negar retificação";

- 22.2.3.1 Em qualquer um dos casos, a tela de "Analisar Solicitação de Retificação do Formulário" será aberta para que a Corregedoria justifique sua decisão ao membro solicitante.
- 22.2.3.2 Ressalta-se que nessa tela será possível visualizar a justificativa do pedido de retificação formalizada pelo membro, conforme tela seguinte:

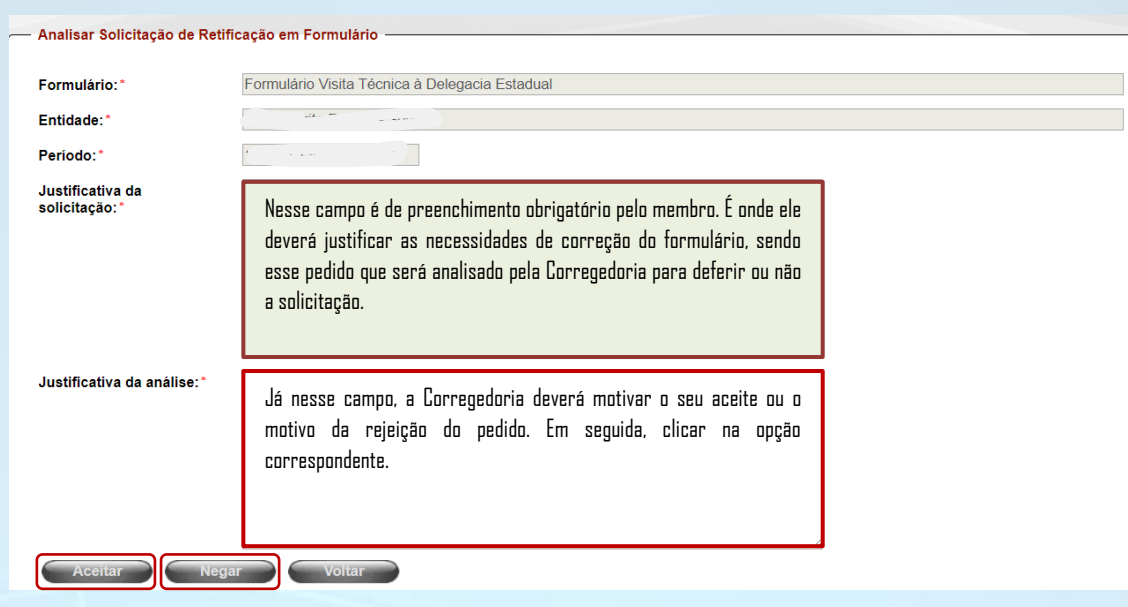

- 22.3 *Ação "Aceitar Retificação":* nesse caso, o formulário voltará para o membro que poderá proceder com as correções, e, ao final, deverá reenviar o formulário para um novo processo de validação
	- 22.3.1 Geralmente, como as retificações ocorrem fora do prazo normal de preenchimento, a tela de justificativa do atraso será aberta pelo sistema. Nesse caso, o membro indicará que houve o pedido de retificação e, em seguida, reenviará o formulário normalmente;
	- 22.3.2 Ressalta-se que, uma vez autorizada a retificação, o membro ficará vinculado a proceder com a alteração. Não há como desistir do pedido. Caso não realize a correção, o sistema não autorizará o reenvio do formulário à Corregedoria*.*
- 22.4 *Ação "Negar Retificação":* quando a Corregedoria recusar a retificação, o formulário também retornará ao "Perfil Membro", com a mensagem de que o pedido de retificação foi negado*.*
	- 22.4.1 O Membro precisará dar ciência da recusa no "Histórico" do formulário e, em seguida, reenviar o formulário à Corregedoria para validação e posterior finalização do fluxo;

- 22.4.1.1 Caso o membro não realize o reenvio do formulário, o Sistema de Resoluções entenderá que o formulário está em "aberto" e será computado como em descumprimento da normativa.
- 22.5 Enfatiza-se que a Corregedoria deverá ter um controle tanto sobre o fluxo de devolução quanto sobre o fluxo de retificação. É fundamental que retorne à unidade em questão e finalize o processo de verificação e validação devolvendo então o formulário ao CNMP.

# 23. MONITORAR ENVIO DOS FORMULÁRIOS

- 23.1 A ferramenta de *"Monitorar Envio de Formulários",* disponível no menu superior a esquerda, permite que as Corregedorias acompanhem o andamento do cumprimento de todos os tipos de formulários vinculados às Resoluções CNMP nº 20/2007 e nº 56/2010.
	- 23.1.1 Tal acompanhamento do cumprimento ocorre em tempo real e permite verificar cada um dos formulários em suas diversas fases possíveis, de acordo com o momento do fluxo que se encontre.

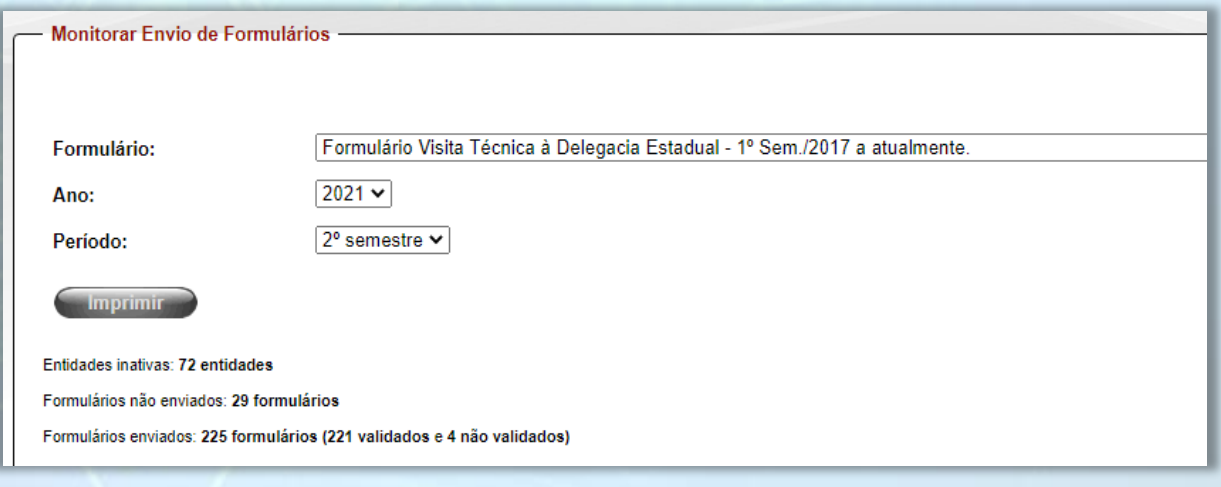

23.2 Os filtros funcionam da seguinte maneira:

- 23.2.1 *Filtro: Formulário:* selecione qual formulário deseja saber o andamento do cumprimento. A lista completa de todos os formulários está disponível no [Capítulo](#page-24-0) 5;
- 23.2.2 *Filtros: Ano e Período*: a combinação dos dois campos irá depender de qual período se deseja obter as informações.
- 23.3 Após aplicar os filtros, clique em "Imprimir" para que novas opções de filtros sejam disponibilizadas pelo Sistema de Resoluções. Em seguida, escolha uma das opções para que o sistema apresente listas específicas das unidades segunda a fase que o formulário esteja no momento da pesquisa.

Entidades inativas: 72 entidades Formulários não enviados: 29 formulários Formulários enviados: 225 formulários (221 validados e 4 não validados)

- 23.4 A seguir, será apresentado o que o sistema apresentará em cada um dos filtros destacados na imagem anterior:
	- 23.4.1 Entidades Inativadas: ao clicar nessa opção, o Sistema de Resoluções listará todas as unidades que foram inativadas, nos termos do [Capítulo 9;](#page-34-0) além de listar todas os formulários que foram inativados, nos termos do [Capítulo](#page-37-0) 10:
		- 23.4.1.1 O que irá diferenciar um tipo de inativação da outra será a mensagem que o sistema apresentará na coluna "Local de Cadastro da Inatividade :
			- 23.4.1.1.1 Unidades inativadas "Gerenciar Entidades"

23.4.1.1.2 Formulários inativos - "Cadastrar Período Inativo"

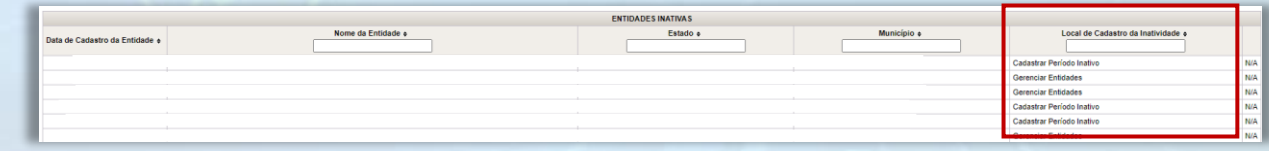

- 23.4.2 Formulários não Enviados: lista todos os formulários ainda pendentes de envio pelo membro;
- 23.4.3 Formulários Enviados: total de formulários já preenchidos e enviados pelos membros. Tal opção subdivide-se em:
	- 23.4.3.1 Validados: lista todos os formulários que a Corregedoria finalizou o processo de validação
	- 23.4.3.2 Não Validados: lista todos os formulários que o membro tenha finalizado o preenchimento e enviado à Corregedoria, contudo o processo de validação está pendente.
		- 23.4.3.2.1 Ao clicar nessa opção o Sistema de Resoluções, disponibilizará um atalho direto ao formulário para facilitar o processo de validação, sendo necessário, apenas, clicar em "Visualizar":

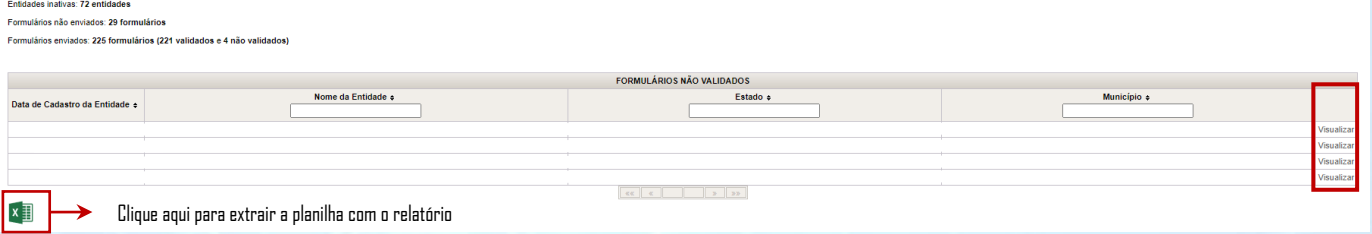

23.5 Lembrando selecionando qualquer um dos filtros indicados no tópico 23.4 em diante, o sistema disponibilizará a opção de "Extrair formulário". O ícone ficará ao final da página conforme destacado na imagem anterior.

# <span id="page-82-0"></span>24. SOLICITAÇÃO DE ACESSO À BASE DE DADOS DO SISTEMA DE RESOLUÇÕES

- 24.1 Caso a Corregedoria ou os Centros de Apoio das áreas temáticas tenham interesse em ter acesso à base de dados correspondente ao seu Ministério Público, o procedimento é bem simples. Basta encaminhar um ofício à CSP nos seguintes termos:
	- 24.1.1 Formalizar o pedido de acesso por meio de Ofício subscrito pelo Corregedor-Geral ou pelo Coordenador do Centro de Apoio;
	- 24.1.2 Indicar o nome de um responsável da área de tecnologia da informação, para fins de comunicação com o setor de informática do CNMP, com o propósito de alinhar os procedimentos necessários à efetivação do pleito;
		- 24.1.2.1 Indicar os meios de contato com o representante da área de tecnologia da informação (telefone e o e-mail);
	- 24.1.3 O acesso à base de dados não será concedido de forma individualizada, ou seja, à CSP não irá deferir pedidos que não seja realizado por essas duas unidades ou unidades análogas
	- 24.1.4 Sob nenhuma hipótese tal acesso será concedido a unidades que não componha ramo ou unidade do Ministério Público.
- 24.2 Após o deferimento do pedido pelo Presidente da CSP, a demanda será encaminhada para o setor de informática do CNMP, que adotará as medidas necessárias para possibilitar o fluxo de dados com o setor de informática local;
- 24.3 O processo de recebimento de dados é totalmente automatizado, de modo que a Secretaria de Tecnologia da Informação do CNMP encaminhará todos as informações solicitadas, após a finalização do prazo de validação dos formulários pela Corregedoria local.

\*\*\**Fim*\*\*\*